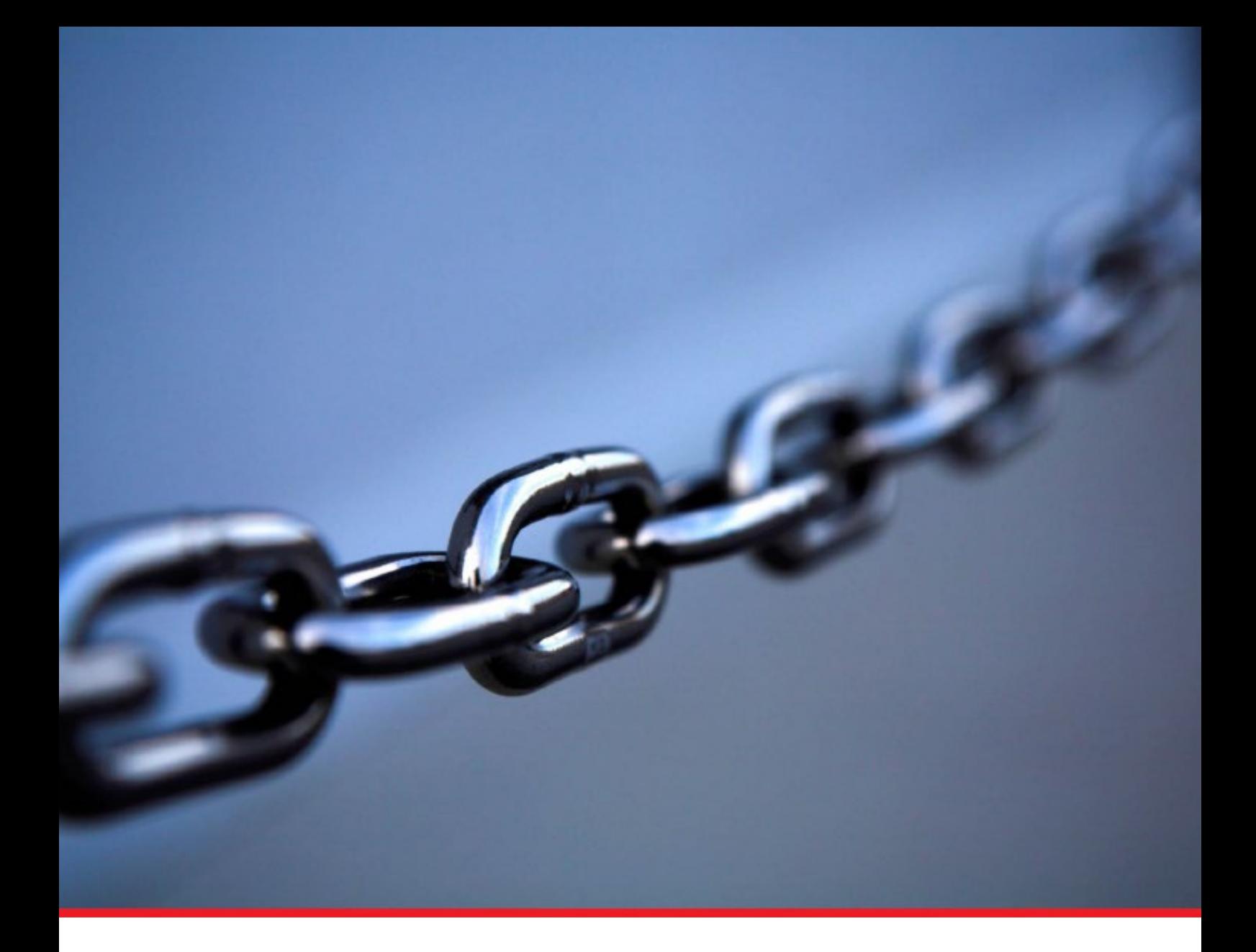

# **New Vendor Registration Guide Rev 17**

**October 2022**

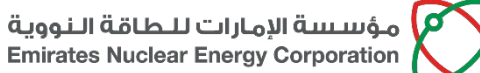

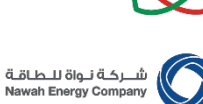

.<br>شرکــة براکـــة الأولــى ش.م.غ<br>Barakah One Company PJSC

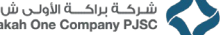

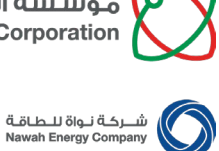

.<br>شركــة براكـــة الأولــى ش.م.خ<br>Barakah One Company PJSC

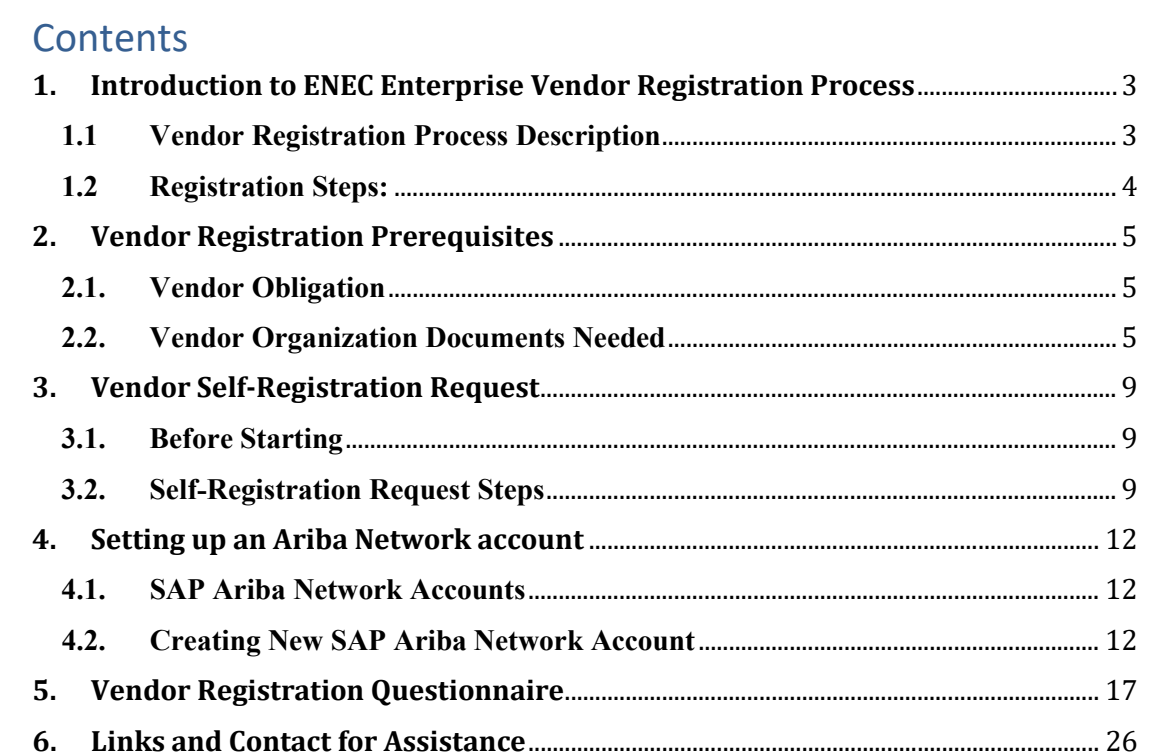

New Supplier Registration Guide

.<br>شـرڪــة براڪـــة الأولــى ش.م.خ<br>Barakah One Company PJSC

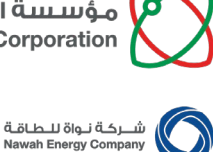

# <span id="page-2-0"></span>**1. Introduction to ENEC Enterprise Vendor Registration Process**

# <span id="page-2-1"></span>**1.1 Vendor Registration Process Description**

The Vendor Registration process of ENEC Enterprise (a general term covering ENEC, Nawah, and BOC) is centralized through SAP Ariba platform. The platform provides a single online location where Vendors can register with all subsidiaries of ENEC Enterprise in a fast and efficient manner to be able to:

- Work with ENEC, Nawah Energy Company and Barakah One Company
- Update Vendor company profile
- Receive automated expiry reminders of trade related certificates; and
- Receive communications from the Vendor Relationship Management team.

By registering the Vendor will be able to outline the range of products and services it is licensed to provide. If the products and services are relevant for any future tenders, the Procurement  $\&$ Supply Chain (PSC) team may contact the Vendor directly for the purpose of confirming their interest in participating in an upcoming tender.

Through the registration process the Vendor acknowledges and agrees that ENEC, Nawah and Barakah One Company shall have the right to select Vendors at its sole discretion and shall be under no obligation to provide any explanation or reasons for including or excluding any company.

As a new Vendor, you can register your company with ENEC Enterprise through a selfregistration process at an easy-to-use link available on ENEC's website. Please open a web browser, and navigate to:

# **ENEC website**  $\rightarrow$  **Vendors Tab**  $\rightarrow$  **Vendor Registration**  $\rightarrow$  **New Vendor Registration**

# **Important Notes:**

- Kindly be reminded that through the registration process the vendor acknowledges and agrees that ENEC, Nawah and Barakah One Company shall have the right to select Vendors at its sole discretion and shall be under no obligation to provide any explanation or reasons for including or excluding any company.
- Registering does not guarantee an invitation to participate in tender opportunities.
- If a new branch/affiliate of Vendor organization with its own legal establishment and trade/commercial license is to engage with any of the subsidiaries of ENEC Enterprise please follow the instructions in the "New Vendor Registration Guide" in the link: <https://www.enec.gov.ae/suppliers/new-supplier-registration/>
- All SAP Ariba tutorial videos are available on ENEC website. Link:<https://support.ariba.com/item/view/198281>
- Upon receiving registration completion system generated email, download the Registered Vendor Guide for instructions how to login, access and view RFIs/RFQs/POs, uploading shipment notice and invoice. Link: [https://www.enec.gov.ae/suppliers/registered](https://www.enec.gov.ae/suppliers/registered-suppliers/)[suppliers/](https://www.enec.gov.ae/suppliers/registered-suppliers/)

P.O.Box 112010, Abu Dhabi, United Arab Emirates<br>Telephone: +971 2 6595 555 Fax: +971 2 6596 666 www.enec.gov.ae

ص ب. ١٠٦١١ أبوظبي، الإمارات العربية المتحد

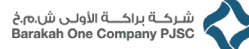

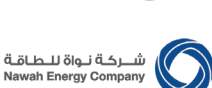

- For queries or assistance in vendor registration or profile management in SAP Ariba platform, email ENEC Supplier Relations [supplier.relations@enec.gov.ae](mailto:supplier.relations@enec.gov.ae)
- For queries or assistance in invoices and payment email FNA-Accounts Payable [payables@nawah.ae](mailto:payables@nawah.ae)
- If a registration invite email was sent by SRM, please follow the instructions in the email received. **Do not** click on the "New Vendor Registration Request" in the website and **do not** follow the steps in the Self-Registration described in this document.
- If your organization is an existing ENEC Vendor in SAP Ariba system, please follow the instructions in the "Registered Vendor Guide" in the link: <https://www.enec.gov.ae/suppliers/registered-suppliers/>

# <span id="page-3-0"></span>**1.2 Registration Steps:**

Registration process follows the below steps:

- 1. Registration Request through ENEC website either through:
	- a. an invitation sent by SRM team, or
	- b. through self-registration request done by the Vendor
- 2. Registration request is reviewed, duplicate check screened and approved or rejected by SRM team.
- 3. (If new to SAP Ariba) Setup of Ariba Network Account
- 4. Upon SRM approval a registration questionnaire will be requested from Vendor focal point to fill to provide all required details and documentation of the Vendor organization as per the instructions in this document.
- 5. Registration questionnaire is reviewed and approved upon confirmation that all information provide are complete.

**4 |** Page

مؤسسة الإمارات للطاقة النووية **Emirates Nuclear Energy Corporation** 

شـرڪــة براڪــة الأولــى ش.م.خ<br>Barakah One Company P.ISC

# .<br>شــــركــة نــواة للــطـاقـة<br>Nawah Energy Company

# <span id="page-4-0"></span>**2. Vendor Registration Prerequisites**

# <span id="page-4-1"></span>**2.1. Vendor Obligation**

- It is the Vendor's responsibility to provide all required and valid organization details and documentation, and a **hand signed** scanned copy of the valid Non-Disclosure Undertaking (NDU) at registration and update the same at least once a year, to maintain its registration in the system to avoid any action that will be taken as a result of noncompliance with the applicable requirements. In application of our internal procedure, the failure to register due to incomplete or invalid documentation will result in their suspension.
- It is the Vendor's responsibility to ensure all provided details and documents contain the complete legal name of the company that is being registered as per the latest valid Trade / Commercial license. And any changes to the legal name of the Vendor organization after registration needs to be communicated to ENEC Enterprise SRM team through an official company letter with a notarized Power of Attorney (POA) of the letter's signatory.
- It is the Vendor's responsibility to ensure all provided bank and UAE tax related details are accurately entered as per the instructions in this document, and account name is as per the Vendor organization's latest valid Trade / Commercial license. And any changes to the registered bank details of the Vendor organization after registration needs to be communicated to ENEC Enterprise SRM team through an official company letter with a notarized Power of Attorney (POA) of the letter's signatory, and a bank letter with all details relating to the new bank account.
- It is the Vendor's responsibility to acknowledge by electronically accepting the ENEC Enterprise Code of Conduct that contains in a general sense all the elements in any form of relationship that ENEC Enterprise and its affiliates may have with its supply base. The Enterprise Code of Conduct is a mandatory requirement of our registration process, and the content is not negotiable as it is a general standard that we need all our Vendors to be aware of This Code of Conduct is **not** a Contract. It does not confer rights on any Vendor, nor does it impose obligations on ENEC. In case of a conflict between this Code of Conduct and the signed contractual agreement, the terms of the contract shall prevail. i.e.: the T&C of the contract takes precedence on these codes as it will be tailored specifically to the scope of work or material provision in the contact.
- It is the Vendor's responsibility to ensure all provided certificates and licenses are valid and have the complete legal name of the Vendor organization being registered as per the latest valid Trade / Commercial license, otherwise such document will not be considered for registration or other processes that succeed it.
- It is the Vendor's responsibility to uploaded valid licenses, documents, and certificates upon expiration or modification.

# <span id="page-4-2"></span>**2.2. Vendor Organization Documents Needed**

- 1. **Trade License and/or Commercial Certificate no** alternative document is accepted
	- UAE based Companies DED Trade License with an expiration date no less than 3 months from date of registration.

شـركــة براكـــة الأولــى ش.م.خ<br>Rarakah One Company P.ISC

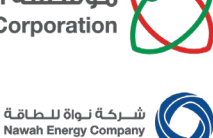

• Overseas based Companies –

- o legal commercial registration in their home country from authorized governing body,
- o if document contains an expiration date, then it should be no less than 3 months from date of registration.
- o In case the submitted document is in a language other than English or Arabic, a legal translation to English along with the original **must** be attached.
- UAE Free Zone Companies
	- o Abu Dhabi based companies need to provide a valid Abu Dhabi DED issued Dual Trade License
	- o Other Emirates based companies need to provide license from the respective Free Zone Authority and completed Non-Abu Dhabi Free Zone Company Declaration (for Free Zone companies based in other Emirates).

#### 2. **ENEC Enterprise Non-Disclosure Undertaking (NDU)**

- The ENEC Enterprise NDU is a non-negotiable mandatory agreement signed by the Vendor organization authorized representative. This ensures that in any point in time before a contractual agreement is made that information related to ENEC Enterprise or any of its affiliates or its operation is not disclosed.
- According to your organization's country / country of commercial license download the relevant NDU document. The ENEC NDU template is downloadable on ENEC Vendor Registration Page[: https://www.enec.gov.ae/suppliers/new-supplier-registration/](https://www.enec.gov.ae/suppliers/new-supplier-registration/)
- There are two versions of the NDU document:
	- o Non-Disclosure Undertaking Form (for UAE Vendors)
	- o Non-Disclosure Undertaking Form (for Non-UAE Vendors)

#### **Important Notes:**

- Fill the downloaded template with information pertaining to your organization as per the valid Trade/Commercial License
- In the registration questionnaire upload a hand signed scanned PDF copy of a valid NDU **Digital / Electronic/Cropped Image Signature on the document is not acceptable.**
- Ensure that the signatory of the signed NDU is mentioned in the associated public notarized Power of Attorney (POA) document.
- It is the responsibility of the Vendor representative to ensure that when the NDU expires that the latest copy is downloaded from the ENEC website's Vendor page and uploaded in the Vendor organization's profile

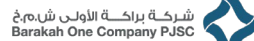

- .<br>شــــركــة نــواة لــــطــاقــة<br>Nawah Energy Compan
- Irrelevant of past or existing contractual agreements with any of ENEC Enterprise entities, a valid signed copy of the ENEC NDU **must** be maintained during the Vendor organization's presence in the ENEC Enterprise Commercial Directory.
- In application of our internal procedures, the failure to provide and maintain a complete and valid NDU document within the Vendor profile will result in the temporarily suspension of the profile till a valid NDU document is uploaded. Temporary suspension does not prevent invoice payment, but prevents inclusion in RFQs, Tenders and Award.

# 3. **Public Notarized Power of Attorney (POA):**

- Irrelevant of the signatory's relationship or position in the Vendor's organization, a Power of Attorney (POA) confirms to ENEC Enterprise the identity of the person(s) to own the authority to sign legal and commercial documentation on behalf of the Vendor organization, such as the Non-Disclosure Undertaking (NDU), RFQ/Tender Offers, Purchase Orders, Invoices or changes to Vendor organization legal name and existing bank details.
- Purpose of POA is to safeguard Vendor organization and ENEC enterprise of fraudulent attempts within its capacity.
- For Sole Proprietorship organization where the owner is the self-authorized signatory, then an alternative document is the Certificate of Establishment that clearly mentions the responsibility of the owner as a signee to commercial, legal and financial documentation in relation to the organization.
- For any other type of organization, no alternative document is accepted for any other organization type.
- In case the submitted POA is in a language other than English or Arabic, a legal translation of the POA to English along with the original POA must be attached.
- Power of Attorney must be approved by the business's country of origin Court or Public Notary, and contains the following details:
	- o Name of the organization as per the commercial registration or trade license
	- $\circ$  Signatory(ies) name of the and identification reference; such as passport number or personal identification number
	- o Signatory(ies) scope of responsibility as a signatory
	- o Signatory(ies) sample signature(s), and
	- o Public Notary or Court House seal / stamp

شـرڪــة براڪــة الأولــى ش.م.خ<br>Barakah One Company P.ISC

# .<br>شـــــركــة نـــواة لـــلطــاقــة<br>Nawah Energy Compan

New Supplier Registration Guide

New Supplier Registration Guid

# 4. **Bank Letter for Vendor Organization's Bank Account Details**

The Bank Letter must be on your Bank's Letterhead with bank's official stamped containing the following information:

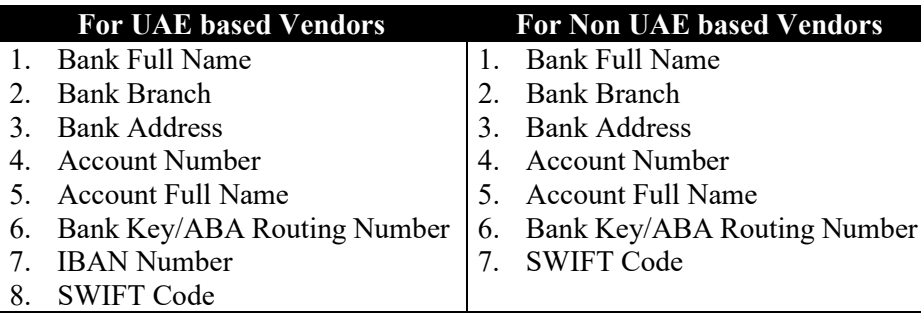

# 5. **UAE VAT Tax Registration Number (TRN) certificate** - *only for UAE based companies*

• UAE-based Vendors applicable for UAE Value Added Taxation (VAT) must attach the Tax Registration Number (TRN) certificate

# 6. **Company profile**

- A brief profile/brochure detailing product and/or services offered, experience, major projects undertaken, etc.
- 7. **ICV Certificate** *only for UAE based companies upon availability*
	- UAE-based Vendors applicable for UAE In Country Value (ICV) must attach the ICV certificate and enter the requested details relevant to the latest valid certificate.

#### 8. **ISO Certificates 9001, 14001 and 45001 –** *upon availability*

• ISO certification is a seal of approval from a third-party body that Vendor company is marked to withhold the standard quality and credibility by the International Organization for Standardization (ISO).

#### 9. **Quality Assurance Manual –** *upon availability*

• The Quality Assurance Procedures Manual describes the responsibility, procedures and forms required to comply with applicable Quality Standards within the Vendor's organization, that contains details such as the four types of quality control are process control, acceptance sampling, control charts, and product quality control.

شـرڪــة براڪــة الأولــى ش.م.خ<br>Barakah One Company P.ISC

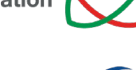

.<br>شــــركــة نـــواة للـــطــاقــة<br>Nawah Energy Company

# <span id="page-8-0"></span>**3. Vendor Self-Registration Request**

As a Vendor, to be part of the ENEC Vendor database, the first step is to submit a request with the ENEC SRM Team. Please accurately fill in the requested information about your company; the step numbers are shown in the screenshots below:

# <span id="page-8-1"></span>**3.1. Before Starting**

- If a registration invite email was sent by SRM, please follow the instructions in the email received. **Do not** click on the "New Vendor Registration Request" in the website and **do not** follow the steps in section.
- If your organization is an existing ENEC Vendor in SAP Ariba system, please follow the instructions in the "Registered Vendor Guide" in the link

<https://www.enec.gov.ae/Suppliers/registered-Suppliers/>

# <span id="page-8-2"></span>**3.2. Self-Registration Request Steps**

1. Open web browser and navigate to **ENEC** website  $\rightarrow$  Vendors Tab  $\rightarrow$  Vendor **Registration → New Vendor Registration** 

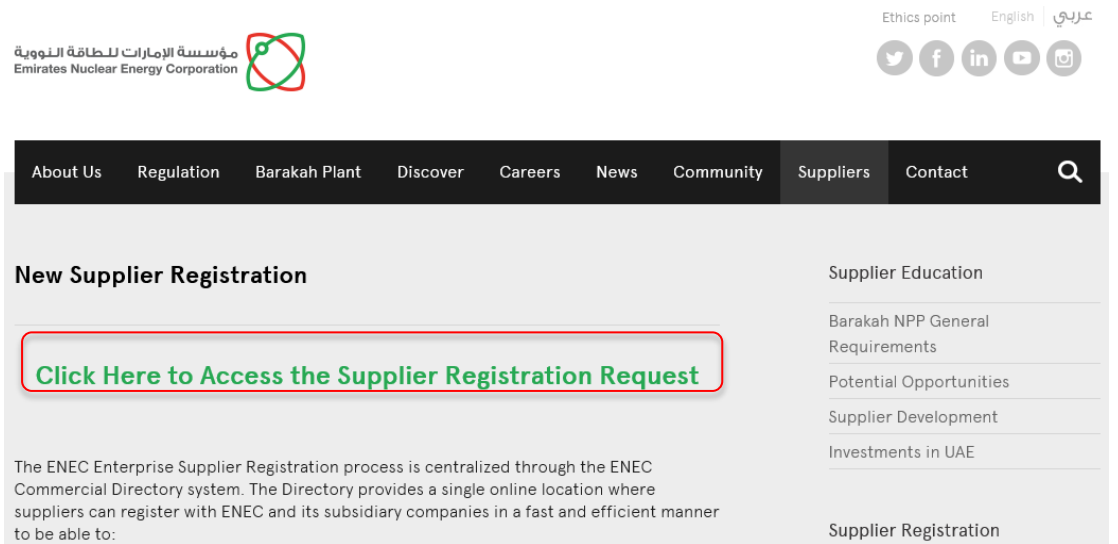

- 2. Click **New Vendor Registration Request**
- 3. Enter the **Company Name** full name of the company as per the trade license or other legal establishment document
- 4. Enter the **Main Address, City, Postal Code, and Country** of the company as per the trade license or other legal establishment document.

Note: Street, Line 2, Line3 altogether should not exceed length of 40 characters.

- 5. **Enter the Organization E-mail Address, and** ensure that the email address provided by you is not a free domain email ID. Free domain email IDs include but are not limited to: gmail.com, yahoomail.com, hotmail.com, rediffmail.com, outlook.com, emirates.net.ae, eim.ae, etc.emirates.net.ae
- 6. **Enter** the **License Number** (Trade/Commercial License of your organization)

.<br>شــــركــة نــواة للــطـاقـة<br>Nawah Energy Company

شـرڪــة براڪـــة الأولــى ش.م.خ<br>Barakah One Company PJSC

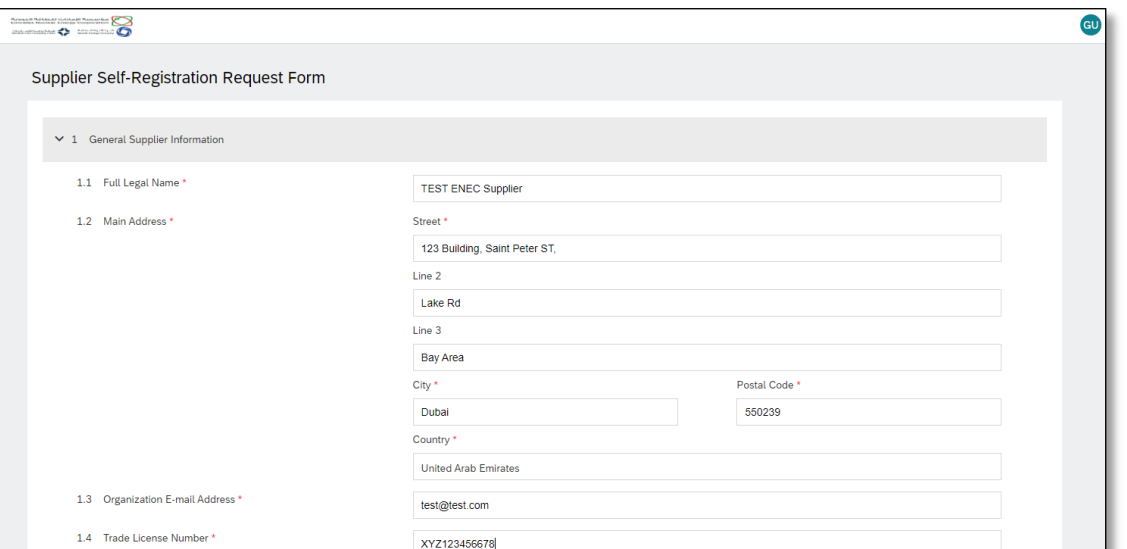

7. **Select** the relevant **Commodity** code as per the trade license, type commodity or service you supply application will start giving you suggestions.

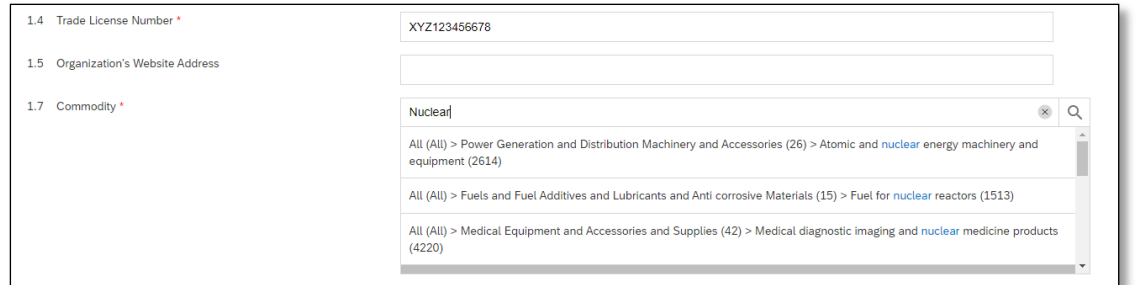

8. **Enter** the **Contact Information** for your contact person.

**Please** note that if Procurement and Finance Contact persons are same, then please choose 'Contact's Department/Position' as Finance and Procurement. It is very important that the email address that you use to create your username for online login is a valid email, and the 'Contact's Department/Position' is correct.

**Ensure** that the email address provided by you is not a free domain email ID. Free domain email IDs include but are not limited to: gmail.com, yahoomail.com, hotmail.com, rediffmail.com, outlook.com, emirates.net.ae, eim.ae, etc.

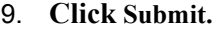

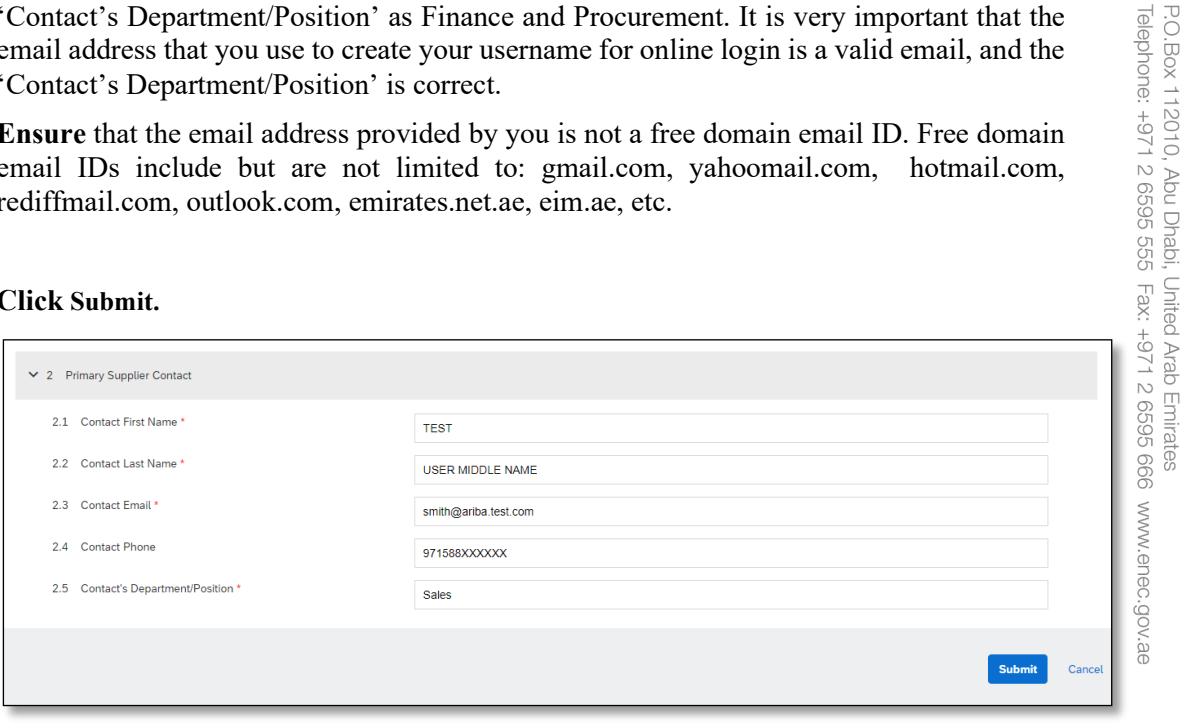

ص.ب. ١٠٦١١ أبوظبي، الإمارات العربية المتحدة

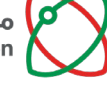

شـرحــة براحَـــة الأولــى ش.م.خ<br>Barakah One Company PJSC

شــــركــة نــواة لــــطــاقــة<br>Nawah Energy Company

Your request is submitted with the ENEC SRM Team and you will receive an email confirming the same.

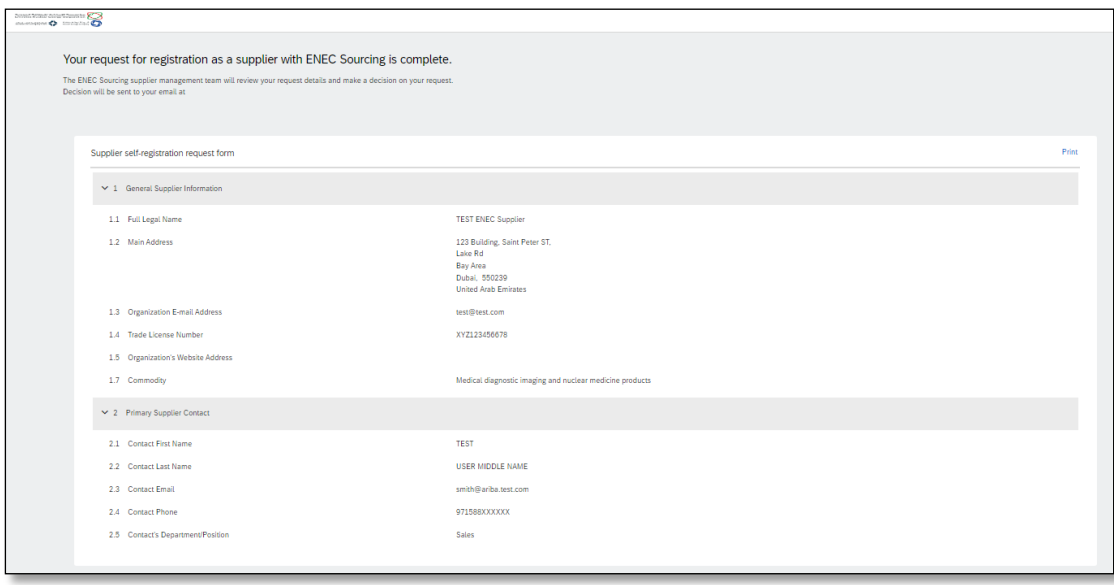

New Supplier Registration Guide New Supplier Registration Guide

P.O.Box 112010, Abu Dhabi, United Arab Emirates<br>Telephone: +971 2 6595 555 Fax: +971 2 6595 666 www.enec.gov.ae ص.ب. ١٠٦١١ أبوظبيي، الإمارات العربية المتحدة

شـرڪــة براڪـــة الأولــى ش.م.خ<br>Barakah One Company PJSC

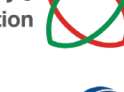

شـــركـة نــواة للــطـاقـة<br>Nawah Energy Company

# <span id="page-11-0"></span>**4. Setting up an Ariba Network account**

# <span id="page-11-1"></span>**4.1. SAP Ariba Network Accounts**

- If this is the first time your organization uses SAP System and SAP Ariba platform, then a Ariba Network Account needs to be created and setup before proceeding with your registration.
- In the event that the Vendor organization has an Enterprise Ariba Network account type that was provided as a complementary offer from another client other than ENEC Enterprise, then this account is **not** to be used for the purpose of this registration or perform transacting with ENEC Enterprise companies, unless the Vendor organization commits to covering the SAP Ariba transaction and/or subscription costs for those transactions.
- ENEC Enterprise will **not** be responsible for payment of any fees billed to the Vendor by SAP Ariba.
- For more information of the SAP Ariba Network fees access link: [https://www.ariba.com/ariba-network/ariba-network-for-Vendors/accounts-and-pricing](https://www.ariba.com/ariba-network/ariba-network-for-suppliers/accounts-and-pricing)
- For details on Ariba Network Account, please visit the following link: <https://support.ariba.com/item/view/198281>

# <span id="page-11-2"></span>**4.2. Creating New SAP Ariba Network Account**

- 1. Follow the instructions provided in the system generated email resulting from either the (1) Vendor Self-Registration Request, or (2) Invitation to Register.
- 2. Click **Sign up** to create a new Ariba Network Account

Fill up the Account Creation Screen - the information submitted by you in this screen will be used by Ariba to create the type of account that will be used in the platform for all commercial activities.

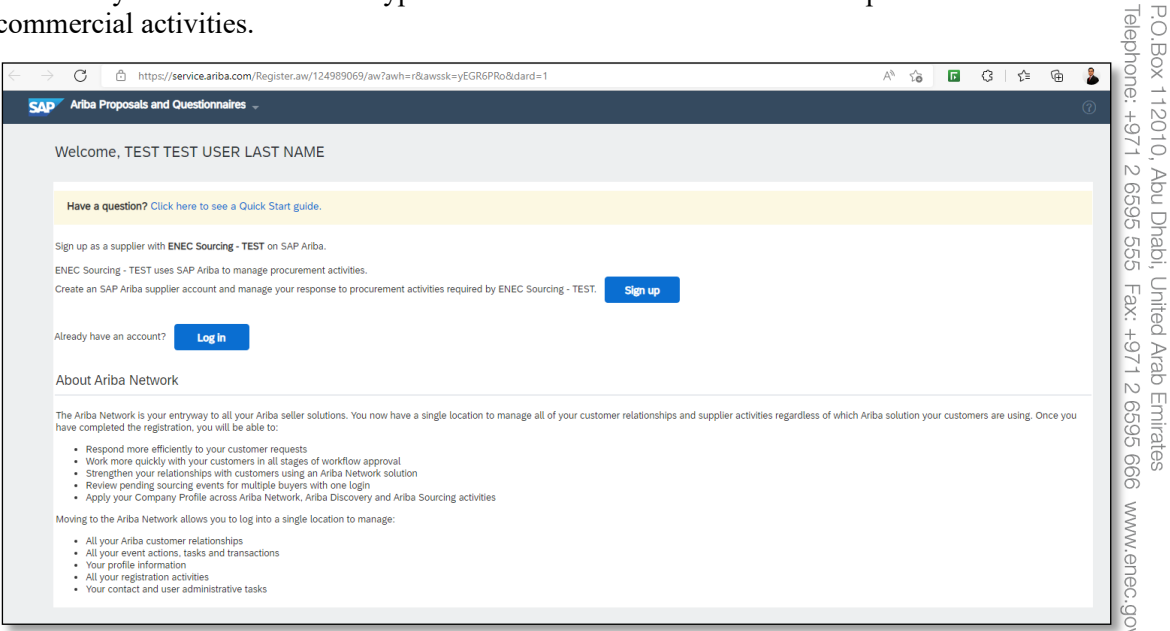

3. Enter or Select from drop down list the **Address**, **City**, **State**, and **Zip** Code details of the organization.

Telep

بب ١٦٦٠ أبوظبي، الإمارات العربية المتحد

Ъ

äe

مؤسسة الإمارات للطاقة النووية Emirates Nuclear Energy Corporation

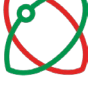

.<br>شركــة براكـــة الأولــى ش.م.غ<br>Parakah One Company PJSC

# شــــركــة نــواة لــــطــاقــة<br>Nawah Energy Company

# Note: Address Line 1 and Line 2 together should not exceed 40 characters length. Please refer screen below-

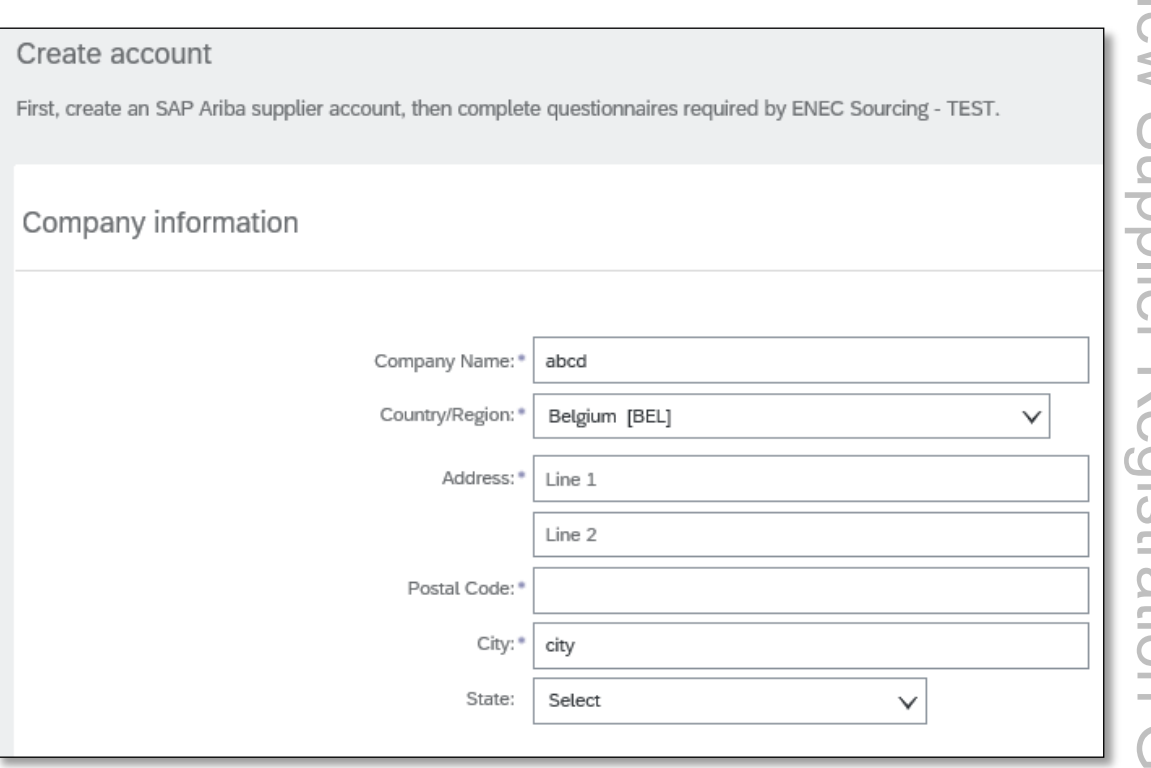

4. Enter **Password** and repeat **Password** entry – ensure to save this password securely for future use during login into your SAP Ariba Account.

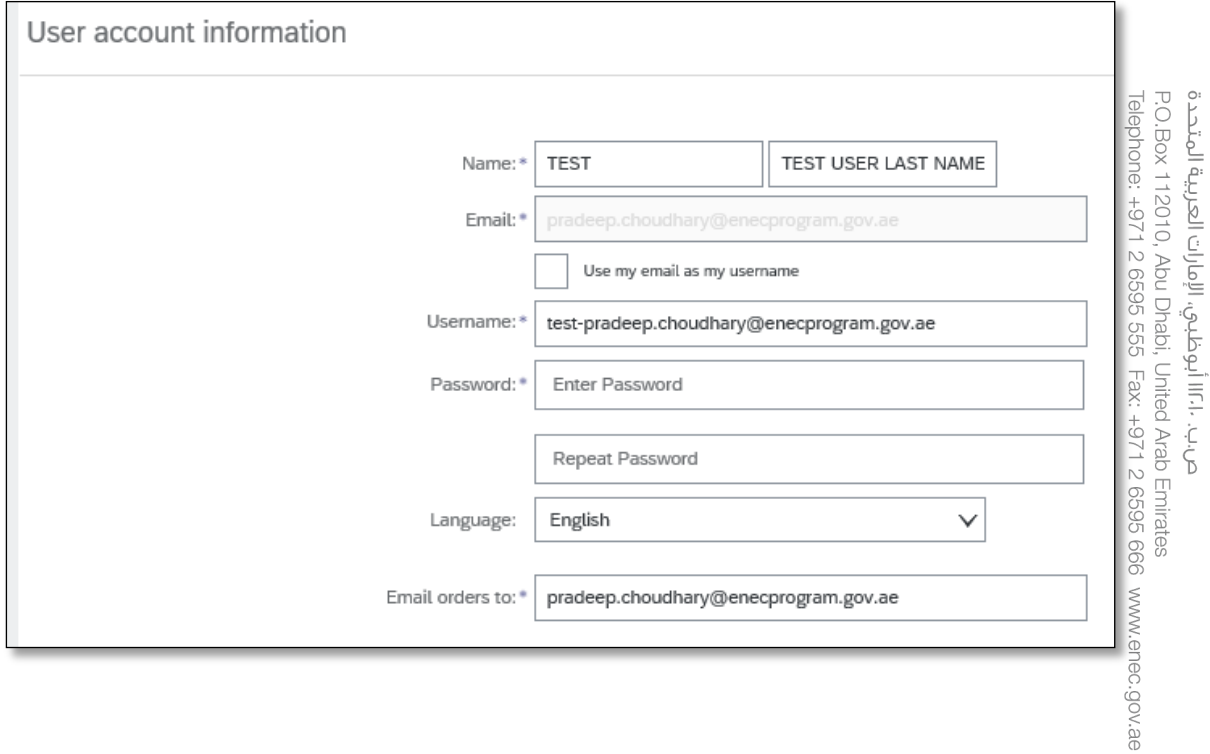

شـــركـة نــواة للــطـاقـة<br>Nawah Energy Company

.<br>شـرحـــة براحــــة الأولــى ش.م.خ<br>Barakah One Company PJSC

5. Select the relevant **Product and Service codes** for your organization according to Commercial/Trade license, and click on **Browse**.

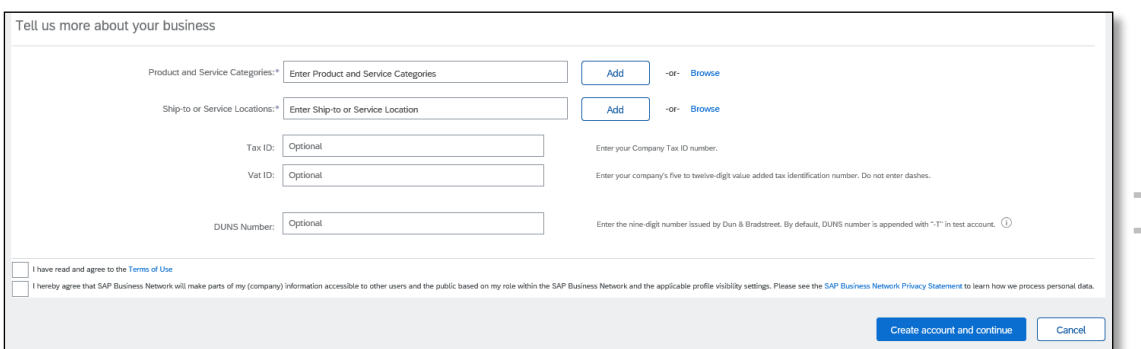

- 6. Start with the 1st level and scroll down to the 1st category and click on the arrow symbol to its right **[ >]** to expands the relevant sub-category to 2nd level and repeat for 3rd level selection of product/service group.
- 7. Click to **Add** for the relevant entry  $\bigoplus$

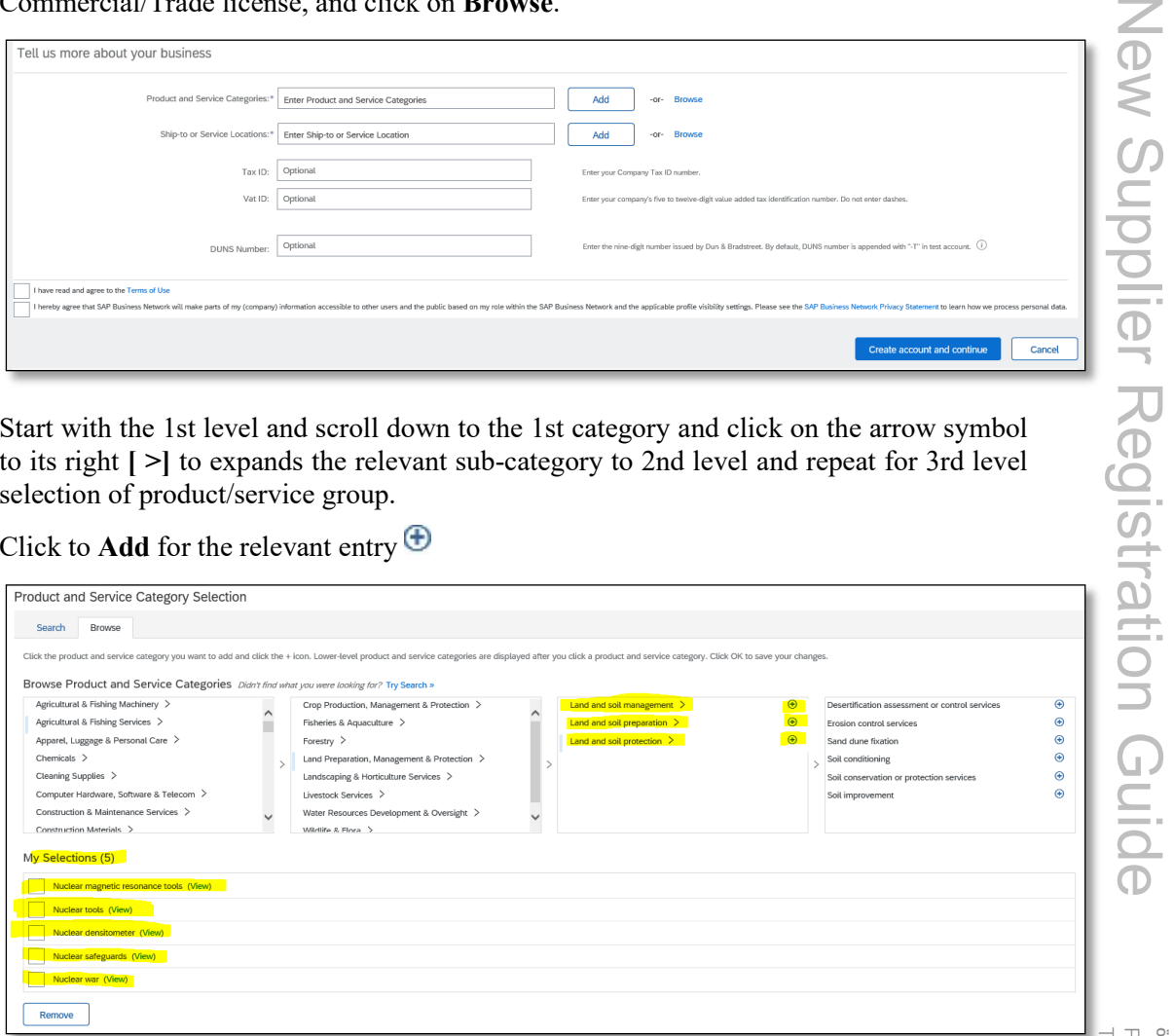

- 8. Repeat same for other categories in accordance to the valid Commercial/Trade license of your organization.
- 9. Click **OK** to save your selection.

**Note:** If you need to search for your product and service categories you can use the **Search** field, or contact SRM Team to assist you ENEC Vendor Relations [Vendor.relations@enec.gov.ae](mailto:supplier.relations@enec.gov.ae)

P.O.Box 112010, Abu Dhabi, United Arab Emirates<br>Telephone: +971 2 6595 555 Fax: +971 2 6595 666 www.enec.gov.ae ص.ب. ١٠٦١١ أبوظبي، الإمارات العربية المتحدة

مؤسسة الإمارات للطاقة النووية **Emirates Nuclear Energy Corporation** 

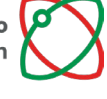

شرکــة براکـــة الأولــى ش.م.خ<br>Barakah One Company PJSC

- .<br>شـــــركــة نـــواة لــــطــاقــة<br>Nawah Energy Company
- 10. **Browse** and select location of **Ship-to or Service Locations** from which the products and services are provided/shipped from, and click **Add**

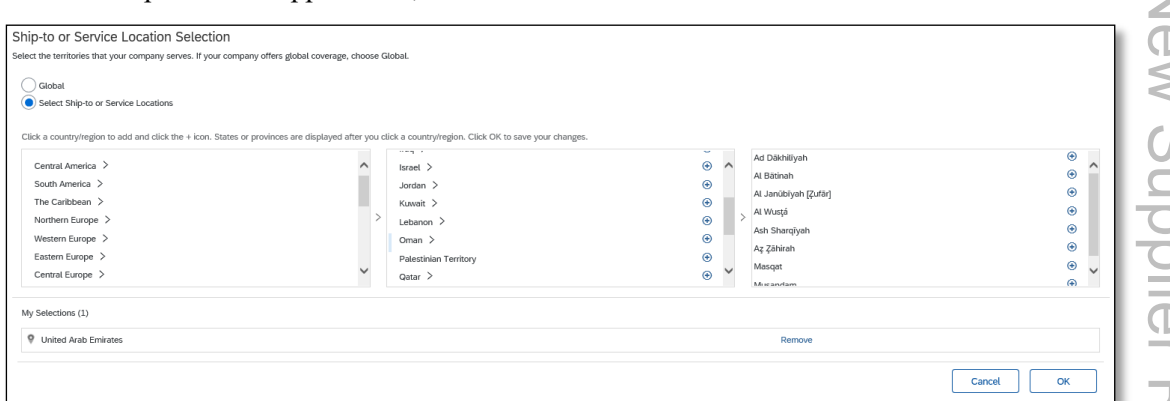

11. Clicking on **Disclaimers** for SAP Terms of Use and Business Network

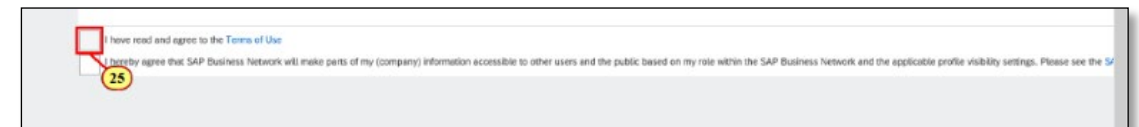

12. Click **Create account and continue**.

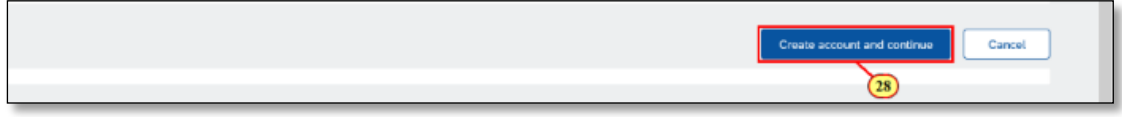

13. After submission, Ariba checks if any potential existing accounts which matches with the profile information you have provided.

Note: Please review accounts if you want to use existing accounts for registering with ENEC or you can skip review and go ahead with fresh new account creation.

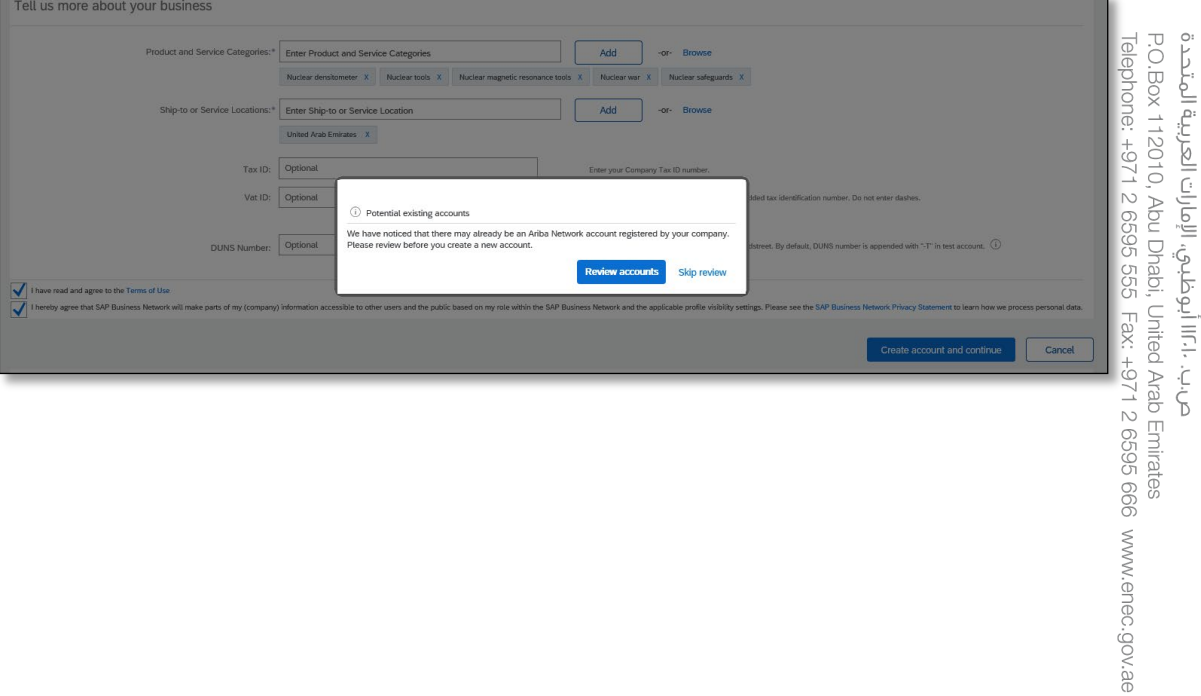

شـرڪــة براڪـــة الأولـــى ش.م.څ<br>Barakah One Company PJSC

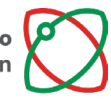

شــــر كـة نــواة لـــطــاقــة<br>Nawah Energy Company

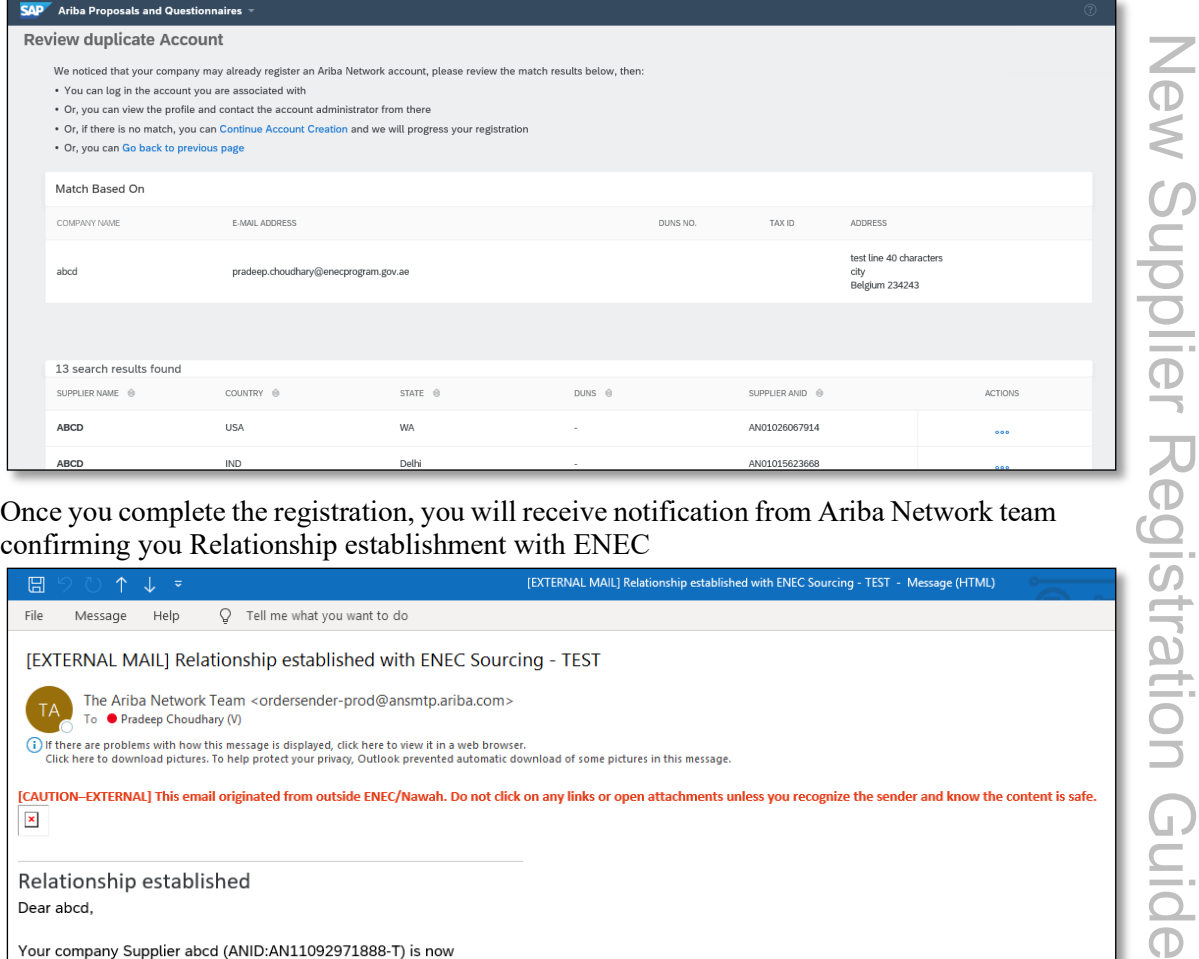

14. Once you complete the registration, you will receive notification from Ariba Network team confirming you Relationship establishment with ENEC

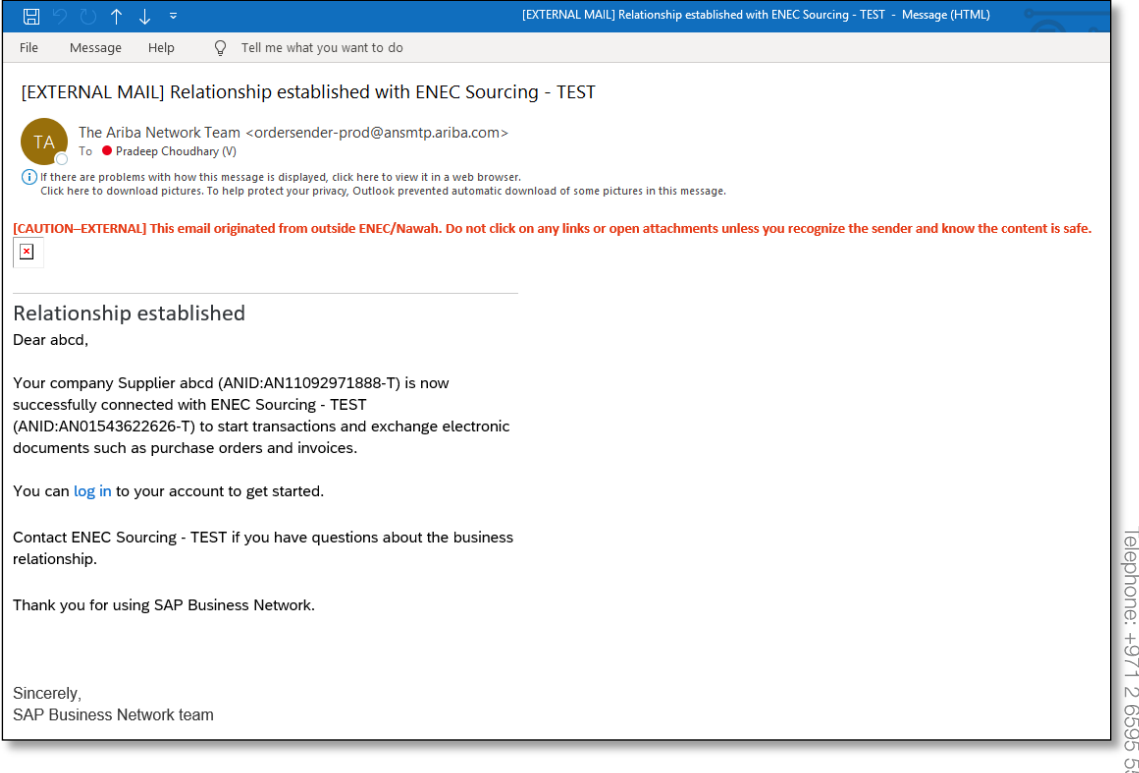

P.O.Box 112010, Abu Dhabi, United Arab Emirates<br>Telephone: +971 2 6595 555 Fax: +971 2 6595 666 www.enec.gov.ae ص.ب. ١٠٦١١ أبوضلبي، الإمارات العربية المتحدة

.<br>شـرڪــة براڪـــة الأولــى ش.م.خ<br>Barakah One Company PJSC

شـــركـة نــواة للــطـاقـة<br>Nawah Energy Company

# <span id="page-16-0"></span>**5. Vendor Registration Questionnaire**

- 1. Follow the instructions provided in the system generated email resulting from either the (1) Vendor Self-Registration Request, or (2) Invitation to Register, you will be required to fill out a Vendor Registration Questionnaire. Make sure that the organization has a setup Ariba Network Account before proceeding. The link to this questionnaire will be provided in the system generated email to the registered email ID.
- 2. Click the **Questionnaire Link** in the invitation email to directly access the Ariba Vendor Network Login page.

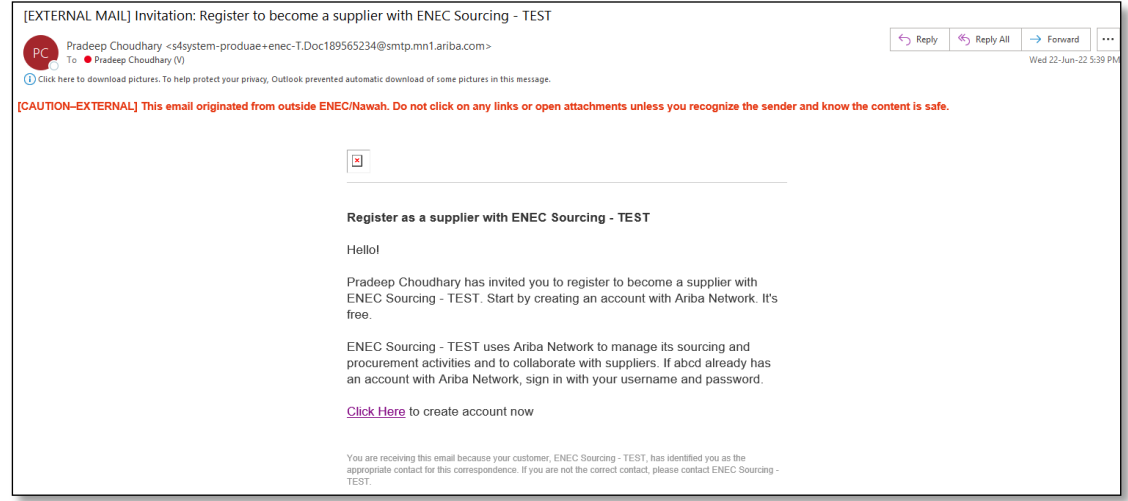

3. Login with your Vendor contact username and password

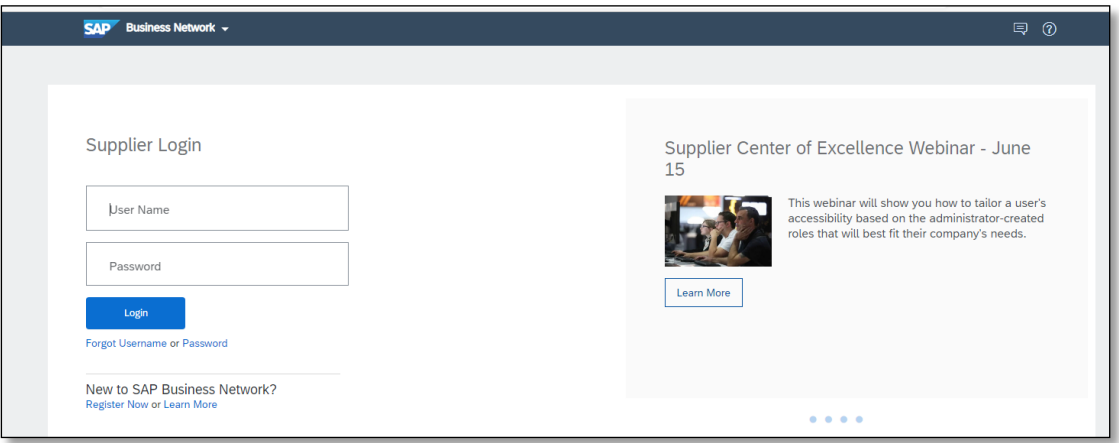

Upon login all required information needs to be provided as requested by ENEC within a stipulated time mentioned on the top right corner of the screen. You can save the information as draft and come back and finish it or revise your response within this time limit.

4. Download and Acknowledge Vendor Code of Conduct

As a Vendor, you are required to download, review, and agree to the ENEC Enterprise Vendor Code of Conduct.

This can be downloaded from the References link of Question 1.

Review and read the document carefully, then click on the **Acknowledge Vendor Code of Conduct** button

**Note:** the Vendor Code of Conduct pdf file can also be downloaded from [https://www.enec.gov.ae/Vendors/new-Vendor-registration/](https://www.enec.gov.ae/suppliers/new-supplier-registration/)

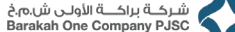

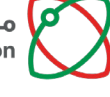

شــــركــة نــواة لــــطــاقــة<br>Nawah Energy Company

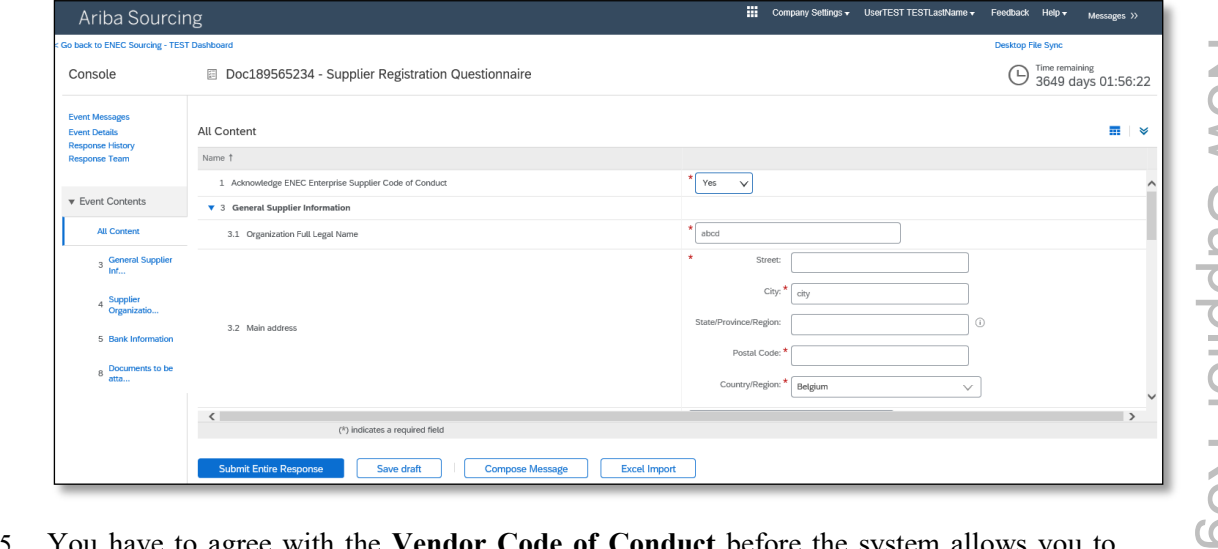

- 5. You have to agree with the **Vendor Code of Conduct** before the system allows you to proceed. In the drop down list select **Yes**.
- 6. Fill in all mandatory fields marked with a red asterisk (**\***) with relevant / applicable inputs; Street**, City, Postal Code, Country/Region.**

Note: Street address should not be exceeding 40 characters

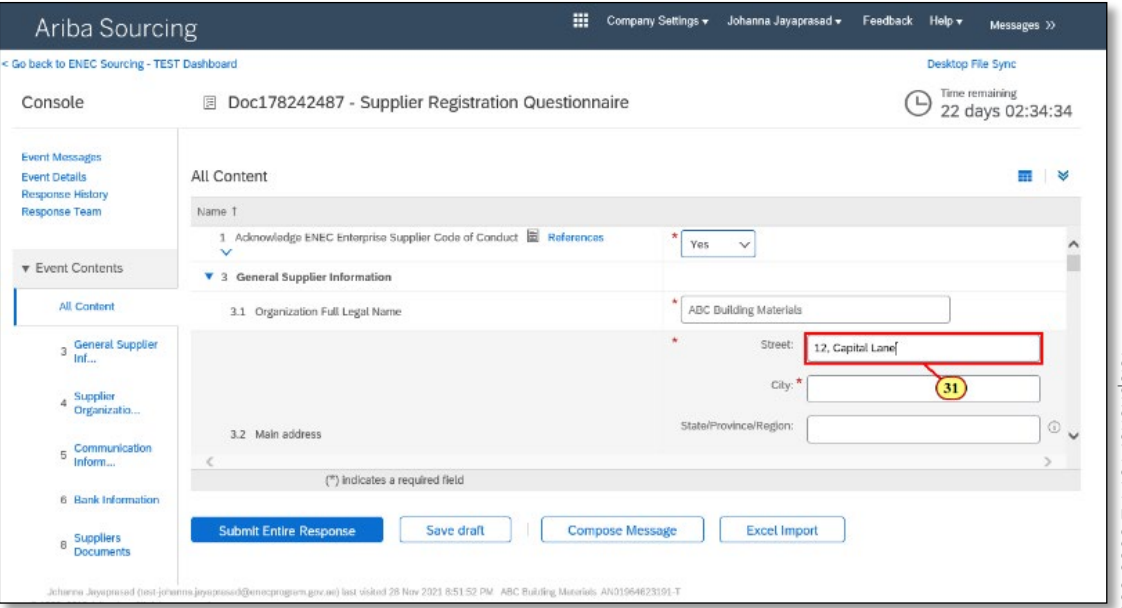

7. Enter the Organization E-mail Address for your organization.

Please note that the email address is the general company email address and should not of a staff member's email address.

Ensure that the email address provided by you is not a free domain email ID. Free domain email IDs include but are not limited to: gmail.com, yahoomail.com, hotmail.com, rediffmail.com, outlook.com, emirates.net.ae, eim.ae, etc.

شـرحــة براحَـــة الأولــى ش.م.خ<br>Barakah One Company PJSC

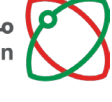

شــــر كـة نــواة لـــطــاقــة<br>Nawah Energy Company

ī.

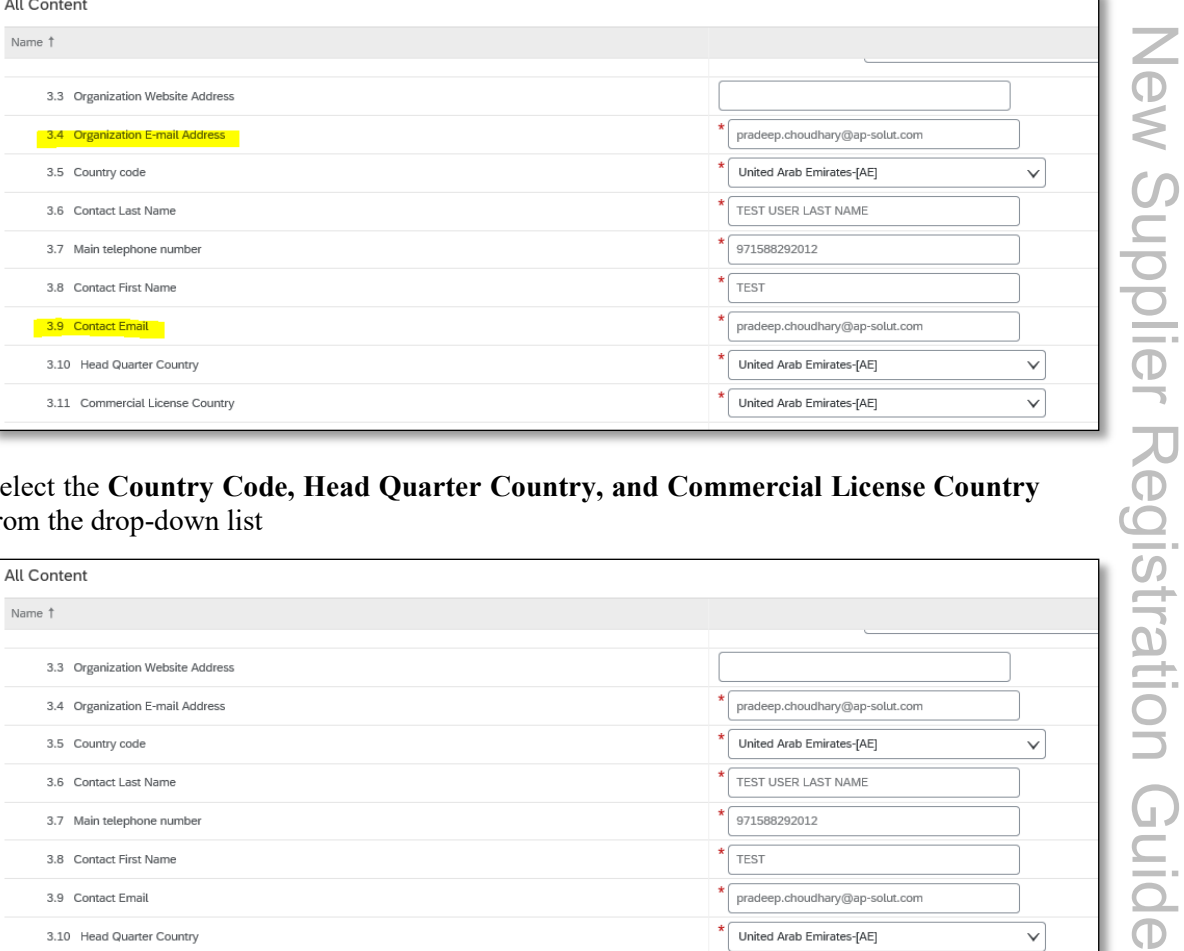

8. Select the **Country Code, Head Quarter Country, and Commercial License Country** from the drop-down list

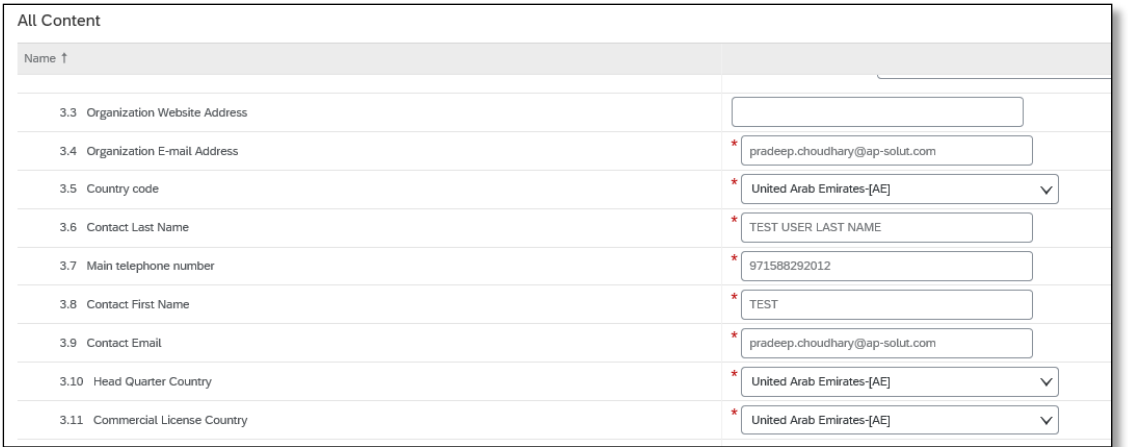

If the selected country for **Commercial License Country** is "**United Arab Emirates",**  then the below list of additional information is required to be filled as applicable according to UAE DED Trade License:

- Emergent/Startup UAE Enterprise
- DED License Sector
- No. of Employees
- Annual Revenue Value (AED)
- Are you an 100% Emirati Owned Enterprise (all owners of the organization are of the Emirati nationality)
- Organization Type

.<br>شركــة براكـــة الأولــى ش.م.خ<br>Parakah One Company PJSC

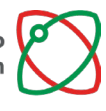

شــــركــة نــواة لــــطــاقــة<br>Nawah Energy Company

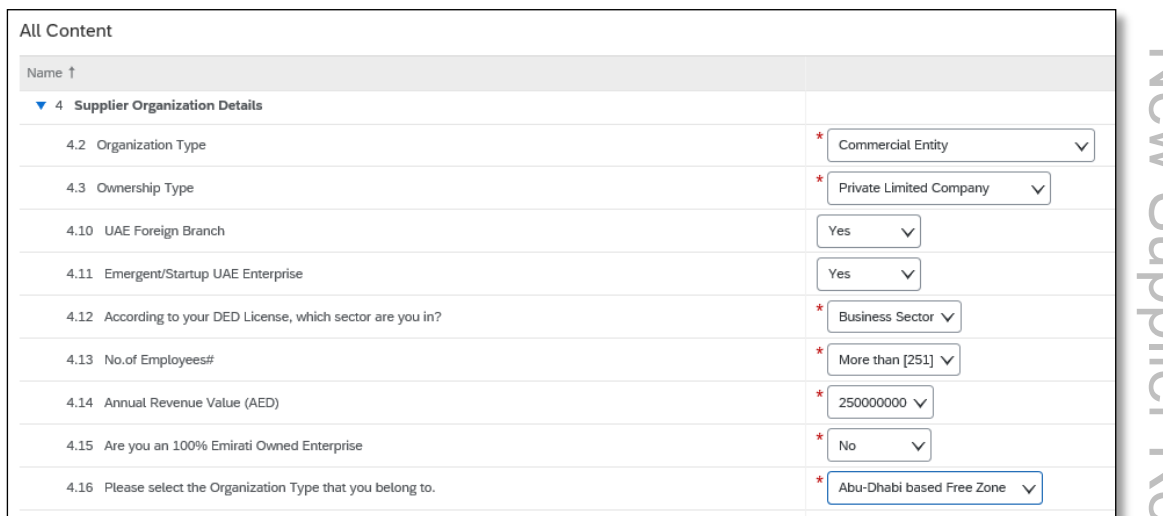

### 9. Enter **Bank Information** as applicable

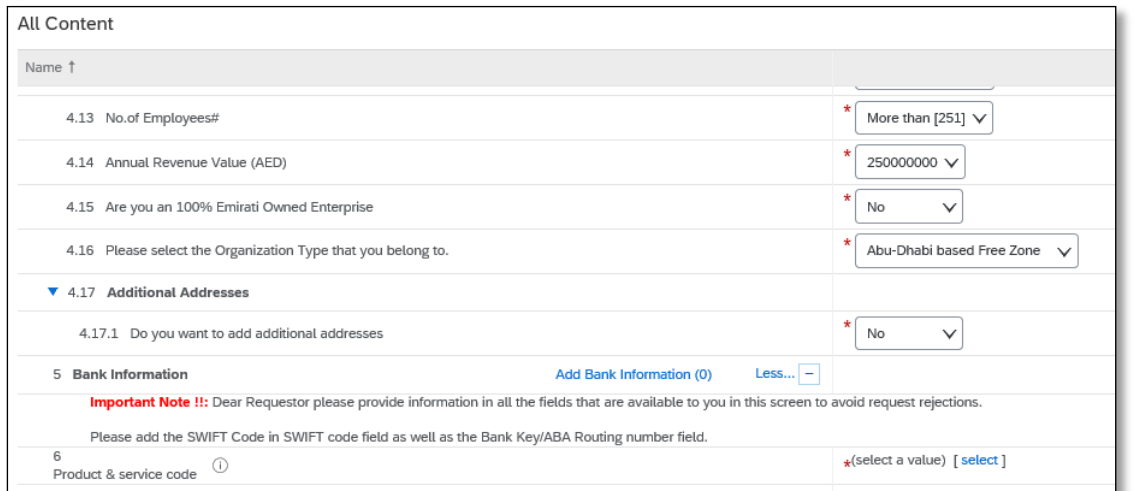

#### 10. Click on Add Bank Information

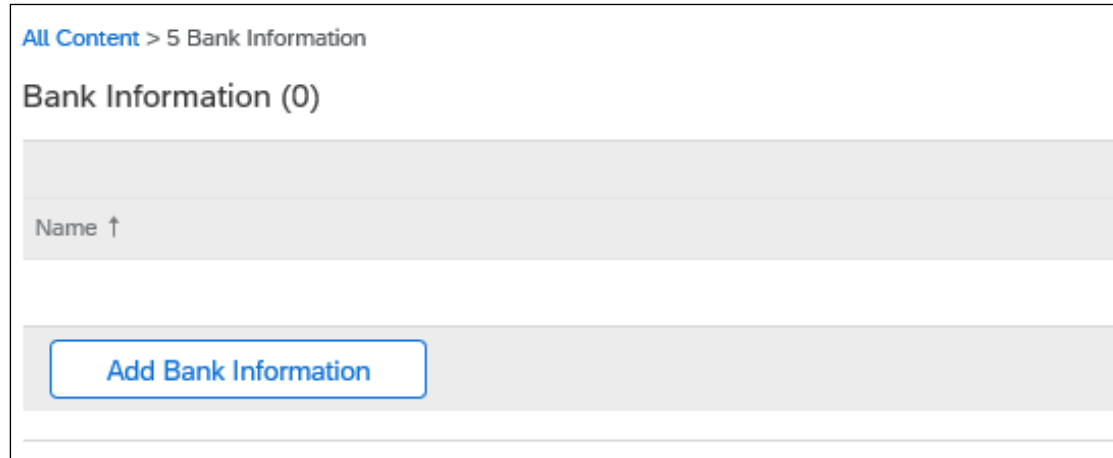

11. Select the **Bank Type** from the dropdown list:

- Domestic Bank where the bank account is based within the UAE
- Foreign Bank where the bank account is based outside the UAE

ة عصد الله عليه المراري الأولان الغربية المتحدة<br>P.O.Box 112010, Abu Dhabi, United Arab Emirates<br>Telephone<u>: +971 2 6595 555</u> Fax: +971 2 6596 666 ww.enec.gov.ae

شــــركــة نــواة لــــطــاقــة<br>Nawah Energy Company

ī.

شـرحــة براحـــة الأولــى ش.م.خ<br>Barakah One Company PJSC

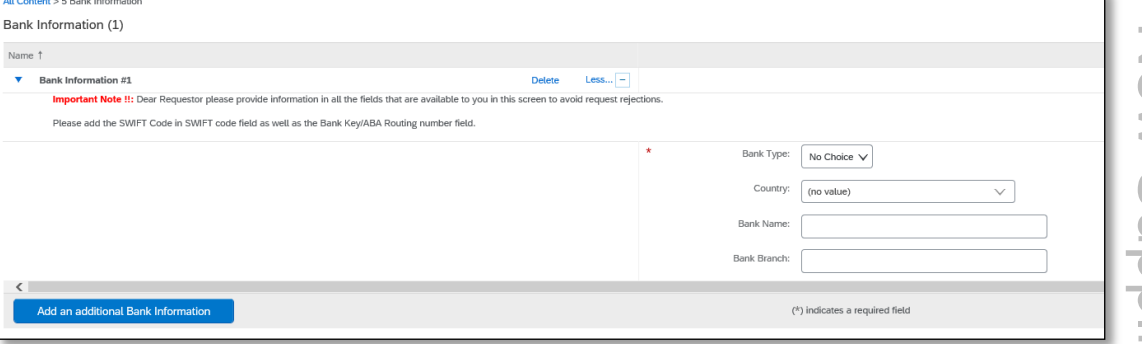

12. Select the **Country** that the bank is in the dropdown list:

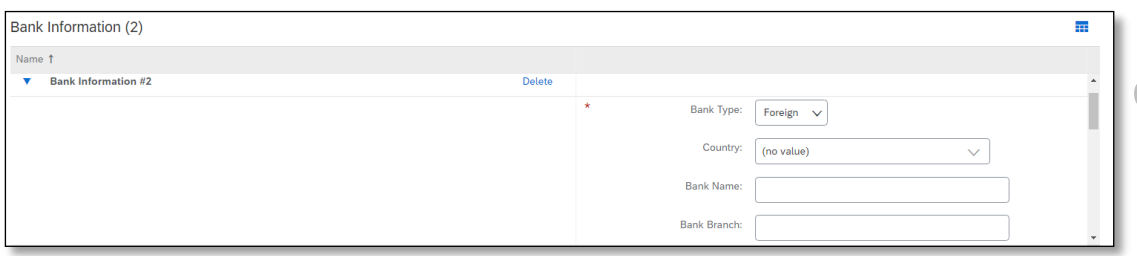

If needed, to search for the country, you can use the **Search More** feature

Enter in the **Name** field the country name and click **Search** and select the country from the search result list.

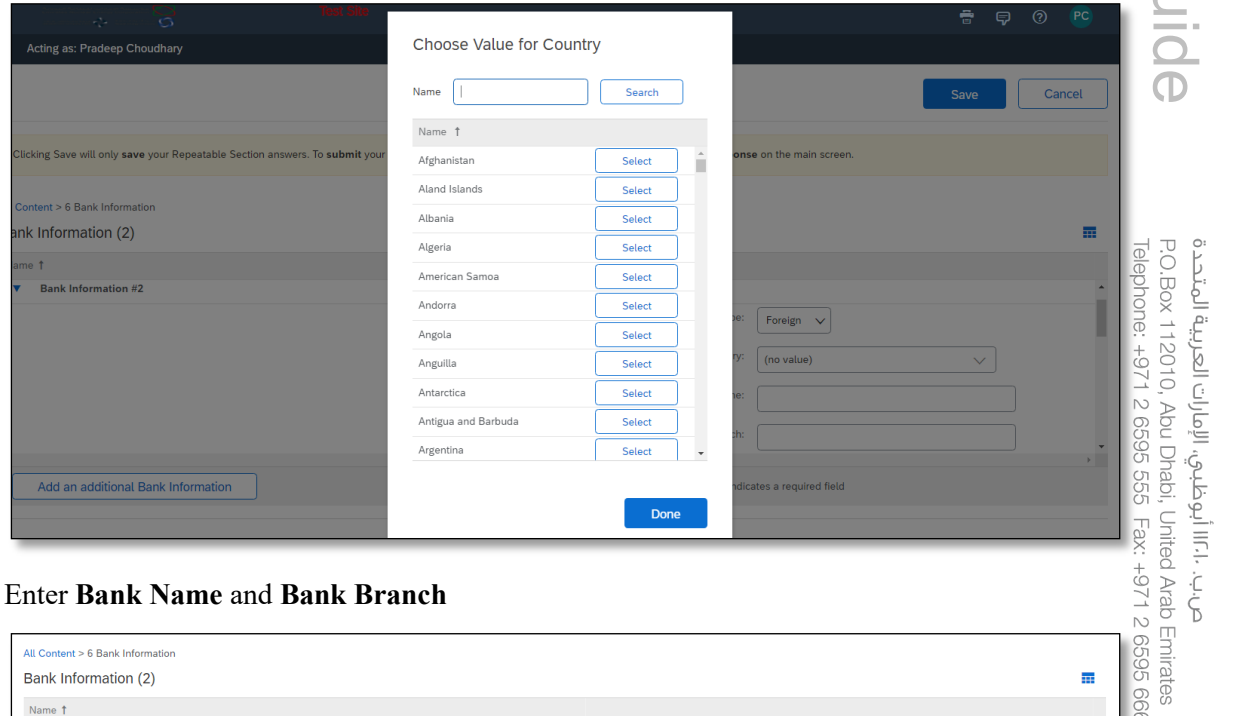

13. Enter **Bank Name** and **Bank Branch**

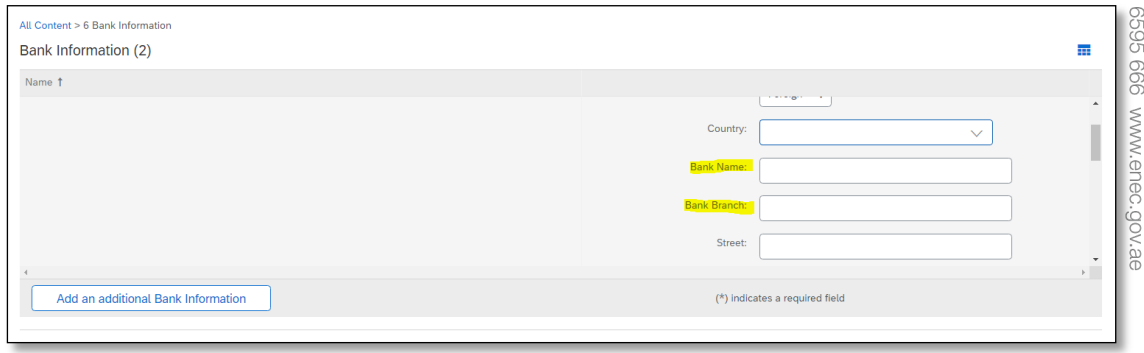

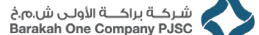

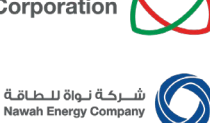

# 14. Enter your organization's **Account Holder Name**, **Bank Key/ABA Routing Number, IBAN** and **Swift Code**

Due to different bank regulations with type of bank information bank account related information will differ according to country where the Bank of the Bank Account is located. Therefore, kindly enter the information as per the table below:

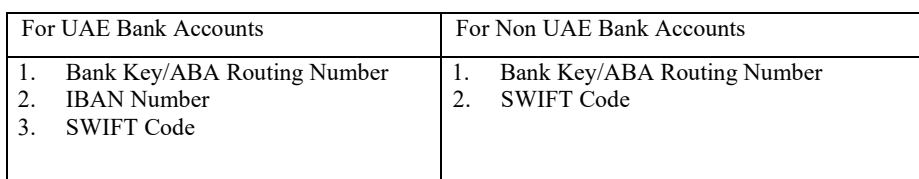

Note:

- All bank account related details need to be entered using **only** the following valid characters a-z, A-Z, 0-9, and limited to the following wild characters:  $\cdot$ , () / - ' + : ? **!** % & \* <>; {}
- All bank account related details need to match the details provided in the bank letter
- For non-UAE bank accounts, in the event that the bank does not have a Bank Key / ABA Routing Number, then re-enter the SWIFT Code provided
- For multiple bank accounts of the same bank, only enter the SWIFT code in one of the bank account details, **do not** enter the SWIFT code in both.

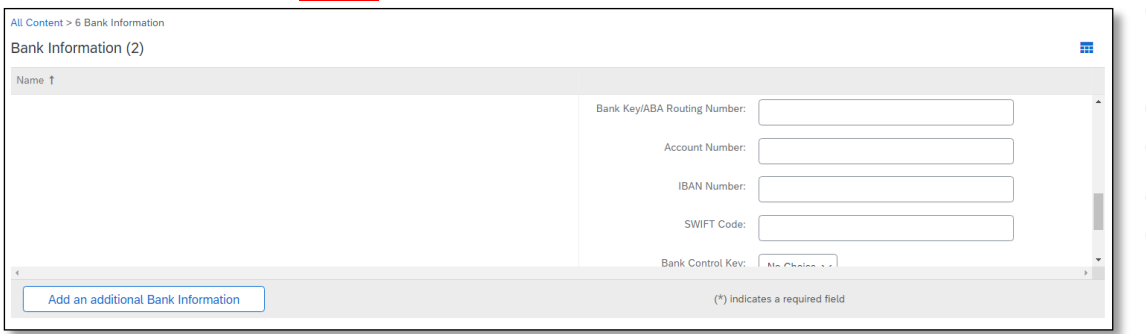

15. Click **Attach a file** for Bank Letter.

\*Attach a file Attach Company Bank Letter

# 16. Enter **Taxation Information** details

**Note:** This step is **only** required for UAE based Vendors.

If your organization is not applicable for Value Added Tax (VAT) in the UAE, then select **No**, and do not enter the TRN number or attach TRN Certificate.

If your organization is applicable for Value Added Tax (VAT) in the UAE, then select **Yes**, enter the **Taxation Reference Number (TRN)**, and attach the **TRN Certificate** document.

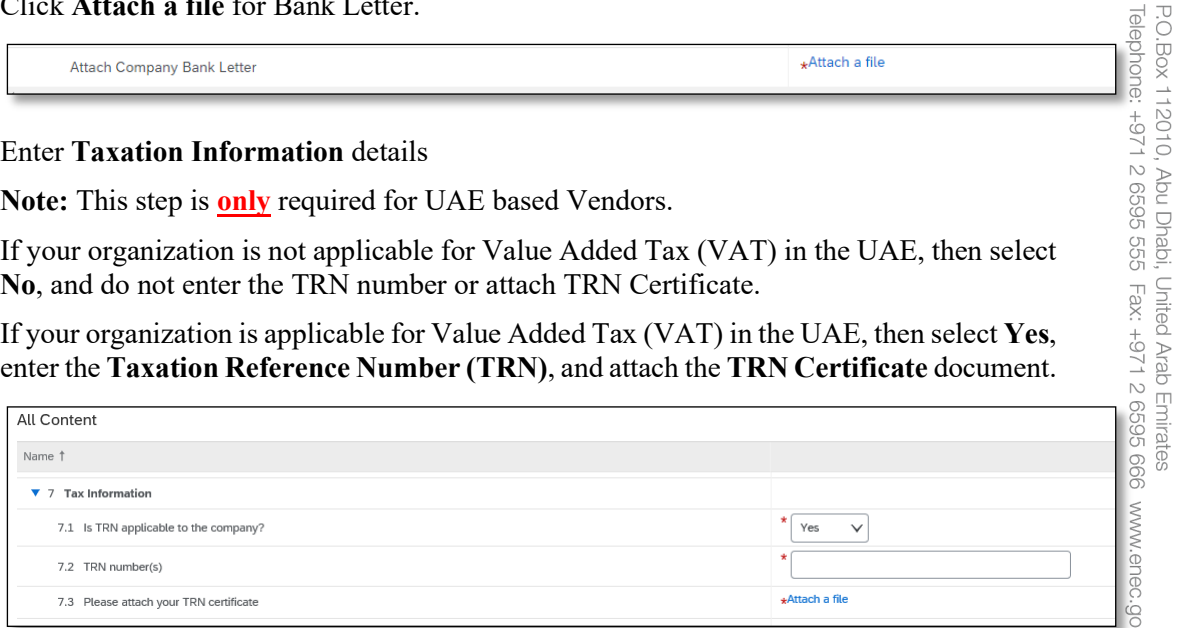

# 17. Attach **NDU** Document

ص ب. ١٠٦١١ أبوظبي، الإمارات العربية المتحد

v.ae

.<br>شـرحـــة براحــــة الأولــى ش.م.خ<br>Barakah One Company PJSC

.<br>شــــــرکــة نـــواة لـــــطــاقــة<br>Nawah Energy Compan

Details on NDU document requirement can be found in the" **Vendor Registration Prerequisites**" section of this guide.

Click on **Attach a file**, click on **Choose File** and selected the signed **NDU pdf file** and click **OK**

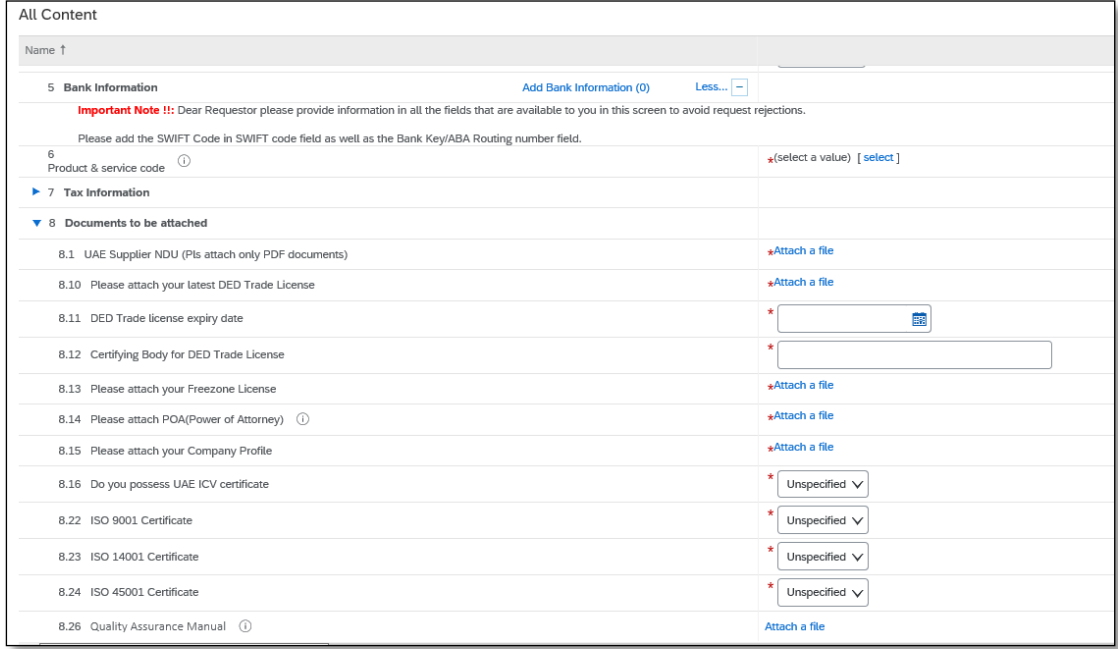

18. Attach **Commercial / Trade License** Document and enter license details

Details on accepted Commercial / Trade license document requirement can be found in the" **Vendor Registration Prerequisites**" section of this guide.

Click on **Attach a file**, click on **Choose File** and selected the **license pdf file** and click **OK**

Click **Select Trade License Expiry Date:**

- If license contains and expiration date, then select the date accordingly
- If license does not contain and expiration date, then select a date at the 10 year mark current date.

#### Enter **Commercial/Trade License Number**

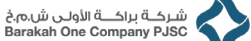

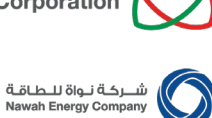

#### 19. Attach Power of Attorney (POA) document

Details on accepted Power of Attorney document requirement can be found in the" **Vendor Registration Prerequisites**" section of this guide.

Click on **Attach a file**, click on **Choose File** and selected the **POA pdf file** and click **OK**

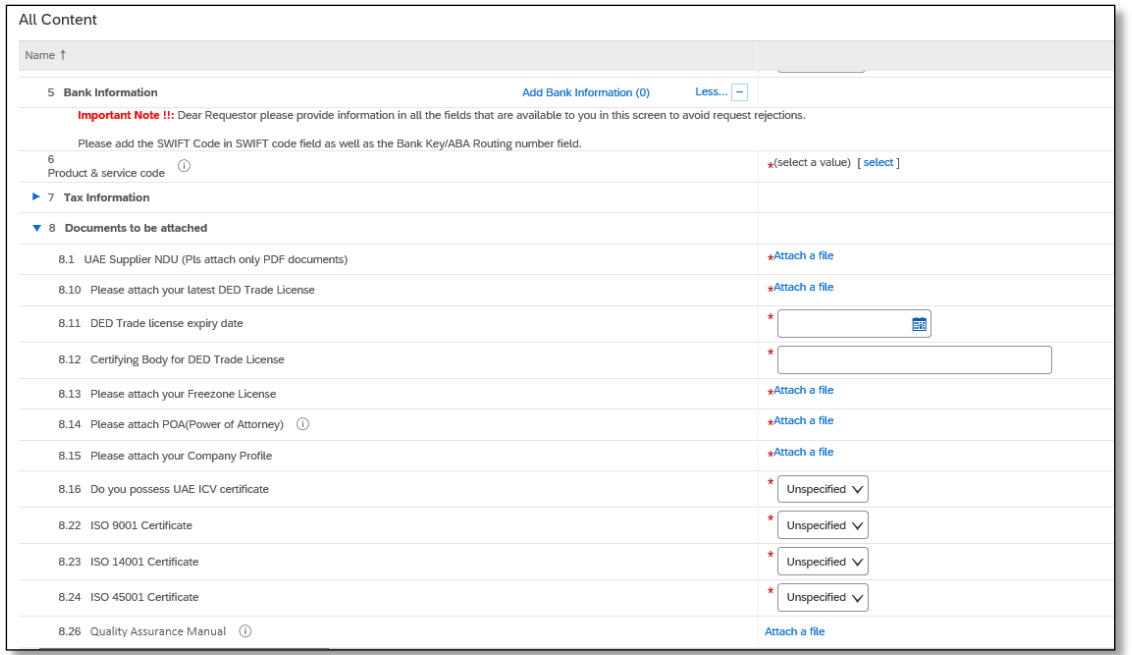

#### 20. Attach Company Profile document

Click on **Attach a file**, click on **Choose File** and selected the **Profile/Brochure pdf** file and click OK

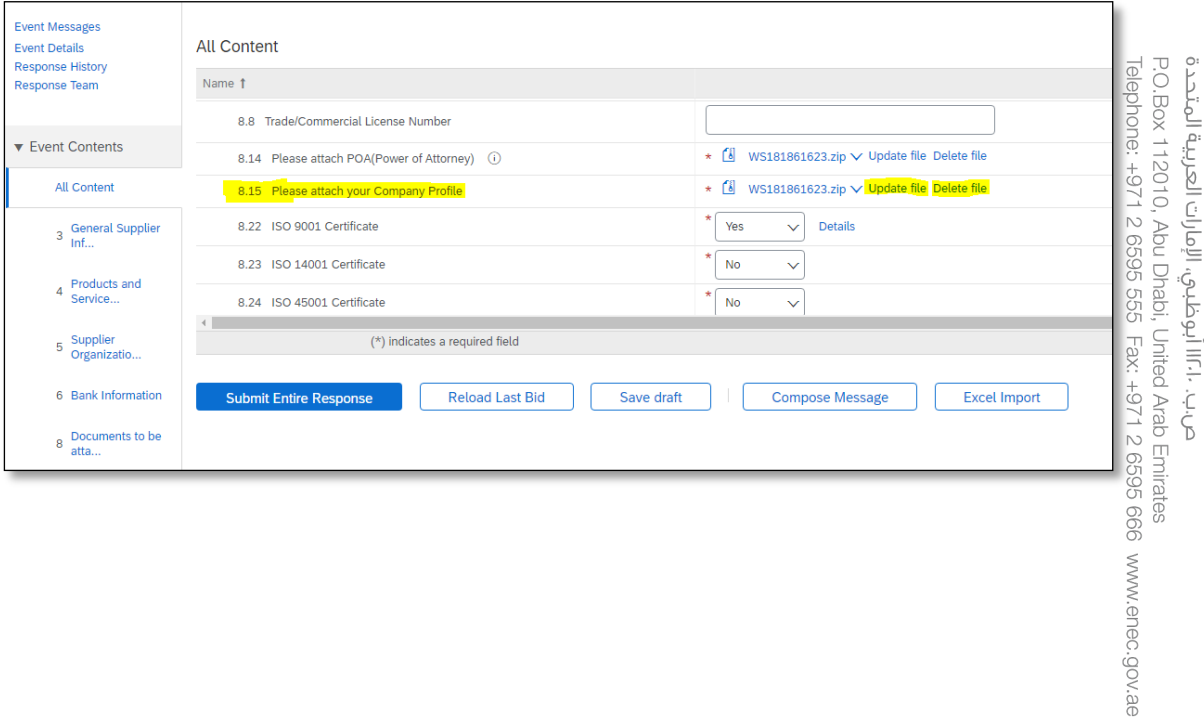

مؤسسة الإمارات للـطاقة الـنووية<br>Emirates Nuclear Energy Corporation

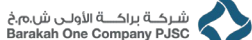

- شــــركــة نــواة لــــطــاقــة<br>Nawah Energy Company
- 21. Select **Yes** from dropdown list for **UAE ICV** if applicable for your organization. **Note:** This step is **only** required for UAE based Vendors.

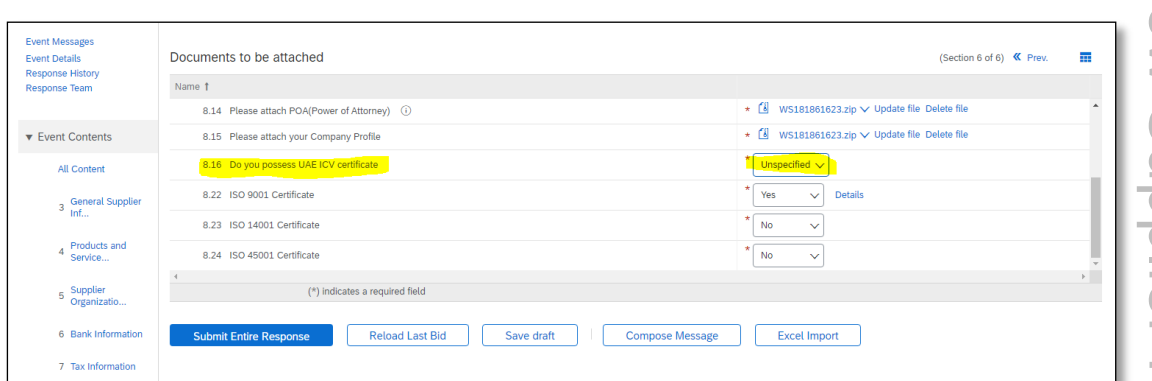

22. Select **Yes** from dropdown list for **ISO Certificate** if applicable for your organization. Fill the details of each certificate you choose to provide.

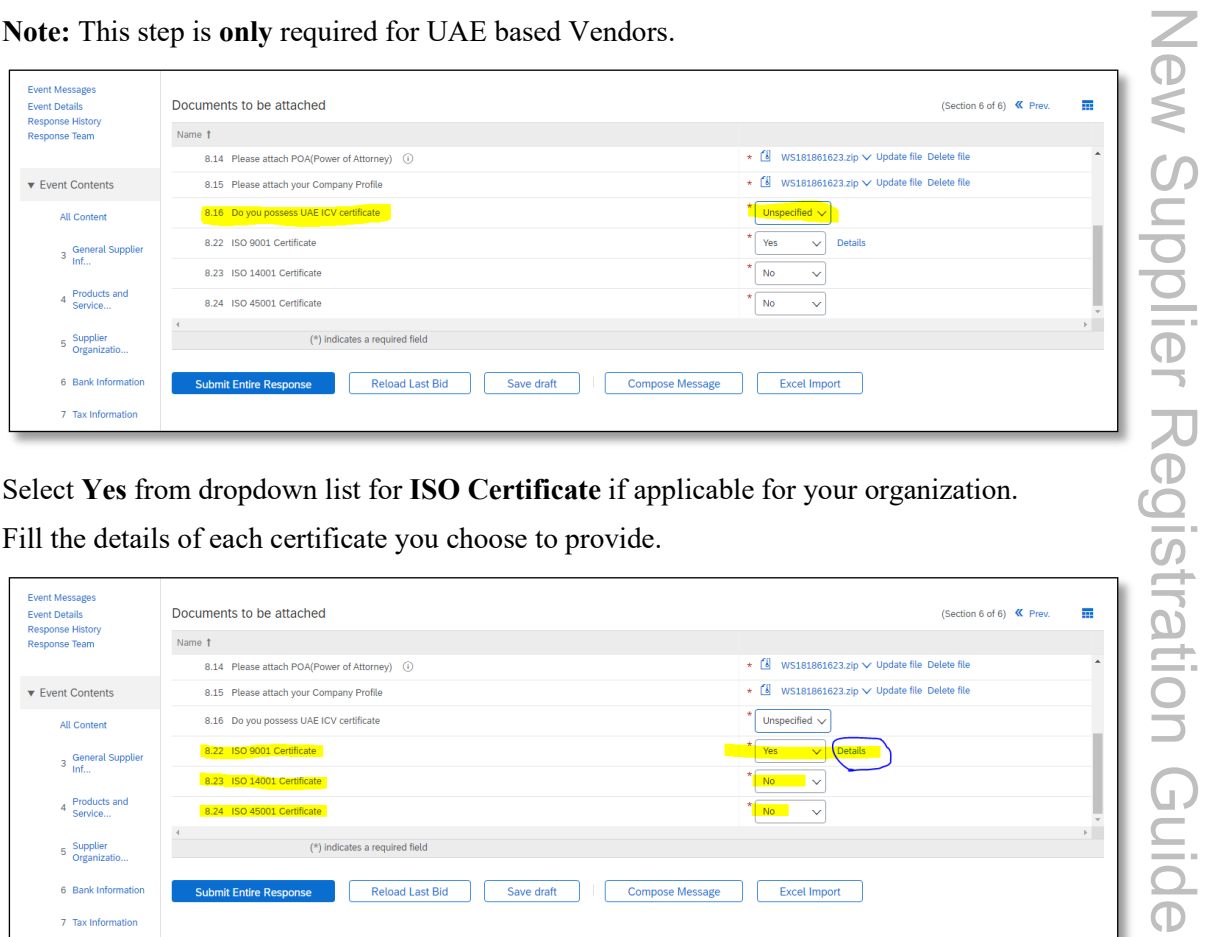

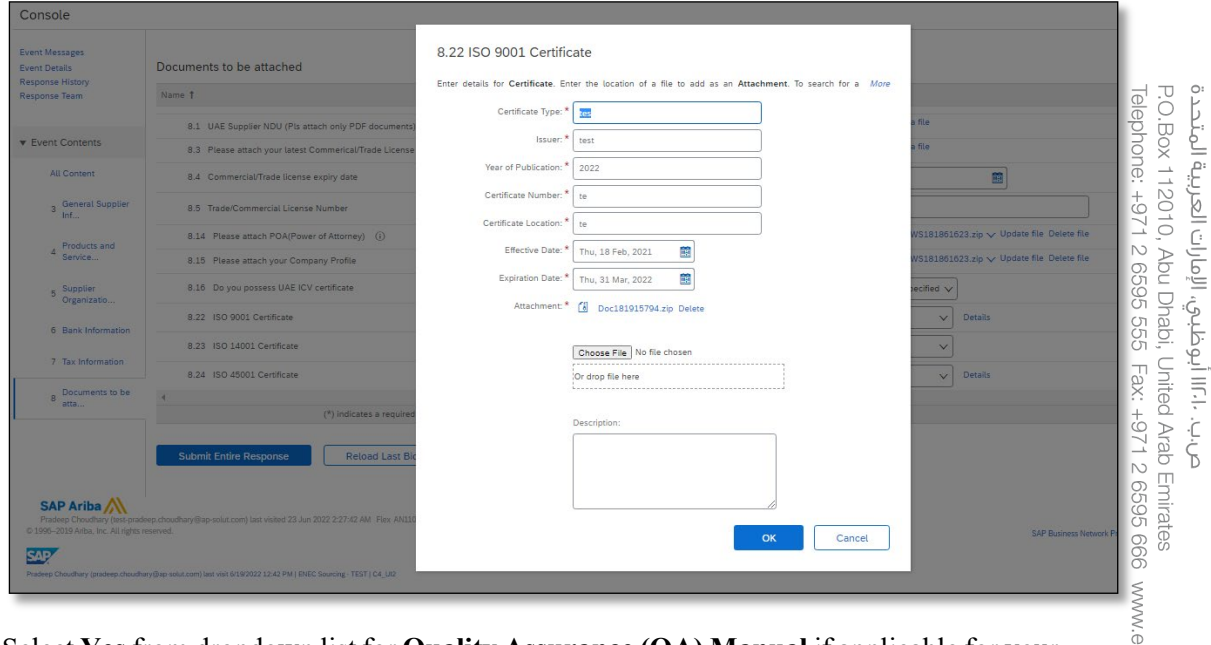

23. Select **Yes** from dropdown list for **Quality Assurance (QA) Manual** if applicable for your organization.

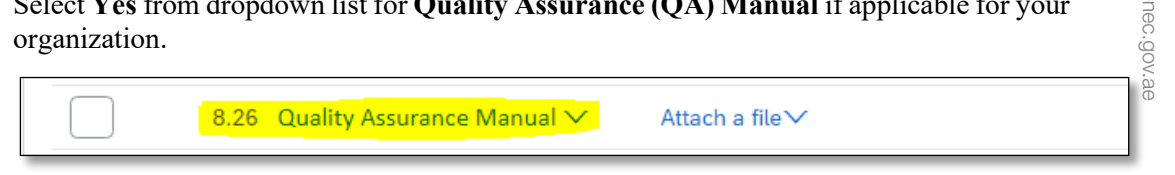

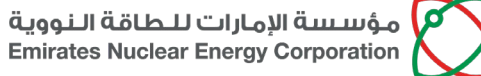

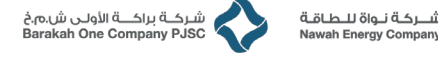

24. Click Submit Entire Response

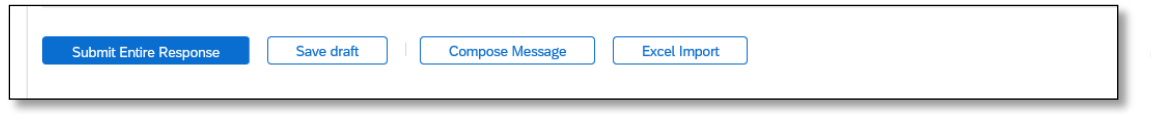

25. Click Ok to submit this response.

Once the filled questionnaire is submitted, it is routed to the ENEC SRM and Banking team for approval. If any further information is required or if the request is approved, you will get a notification of the accordingly.

You will be receiving an email on completion of your registration in the Ariba Network.

26. "Click Here" in Registration completion email to check the status of your registration status.

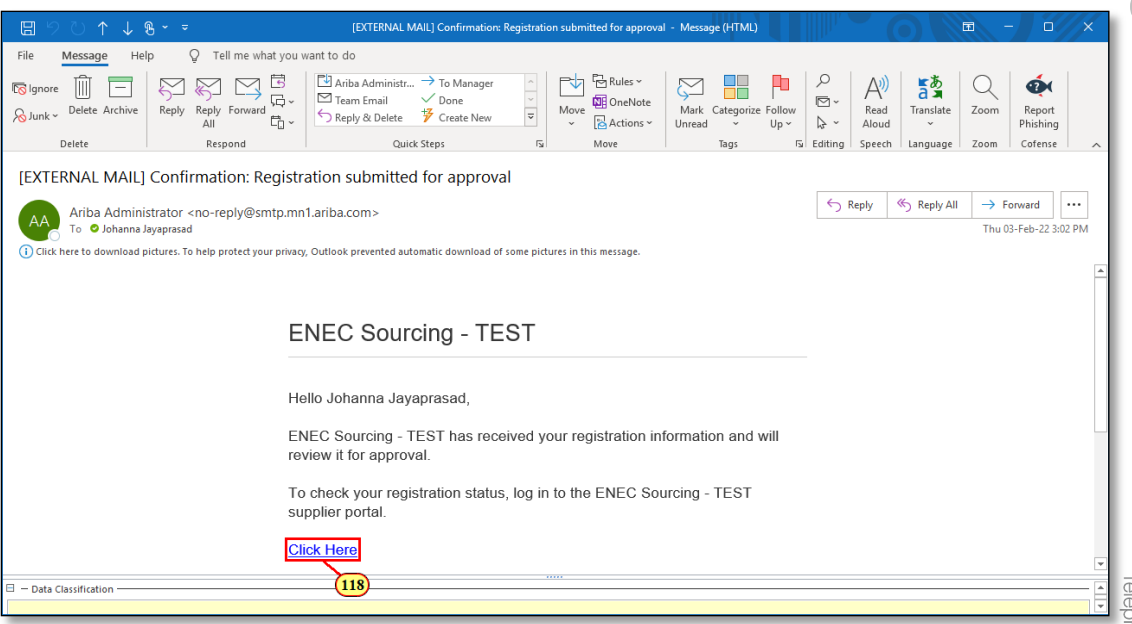

# <span id="page-25-0"></span>**6. Links and Contact for Assistance**

• All SAP Ariba tutorial videos are available on ENEC website.

Link:<https://support.ariba.com/item/view/198281>

• Upon receiving registration completion system generated email, download the Registered Vendor Guide for instructions how to login, access and view RFIs/RFQs/POs, uploading shipment notice and invoice.

Link: <https://www.enec.gov.ae/suppliers/registered-suppliers/>

- For queries or assistance in vendor registration or profile management in SAP Ariba platform, email ENEC Supplier Relations [supplier.relations@enec.gov.ae](mailto:supplier.relations@enec.gov.ae)
- For queries or assistance in invoices and payment email FNA-Accounts Payable [payables@nawah.ae](mailto:payables@nawah.ae)